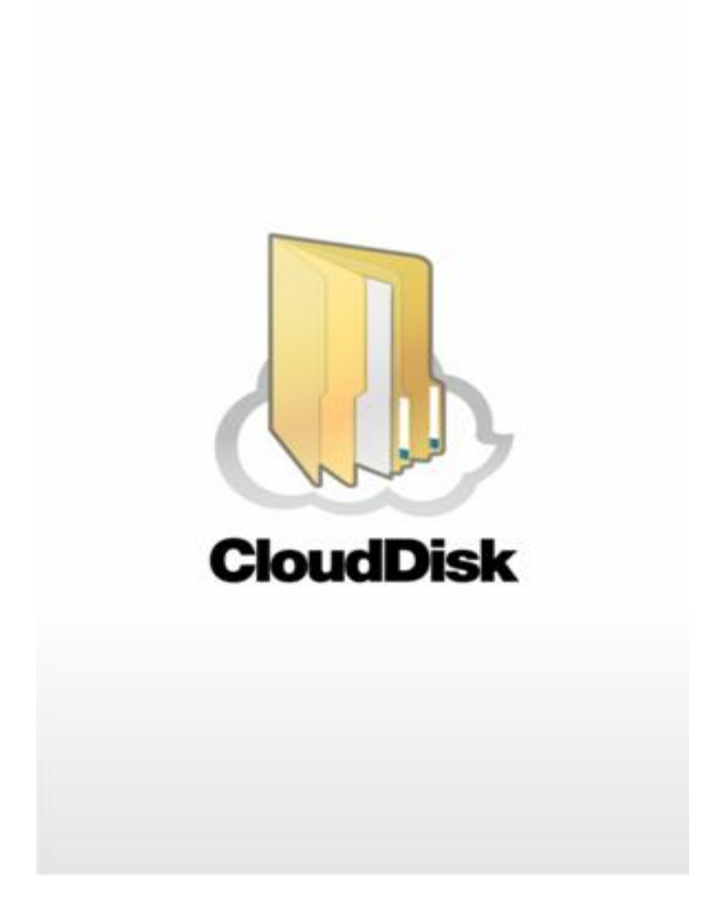

# Cloud Disk (Web ブラウザ版)

# ユーザガイド

Version 2.0.1

Lastupdate 2013.4.9

■Cloud Disk とは

インターネット上(クラウド)に大切なデータを保存することが出来る便利なアプリケーション (オンラインストレージ)です。

#### ■本資料について

Cloud Disk サービスは、マイナーバージョンアップ等もあるため、実際のクライアントと本資料 に差分が発生する場合があります。

#### ■更新履歴

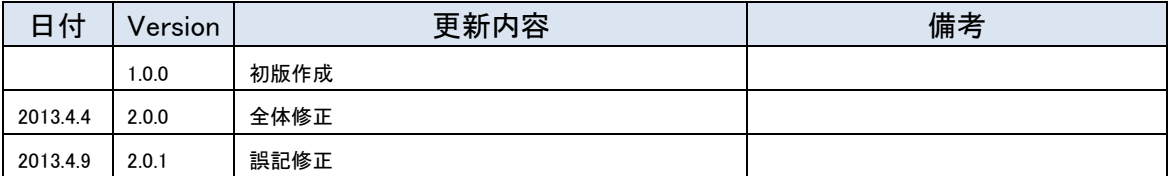

#### 目次

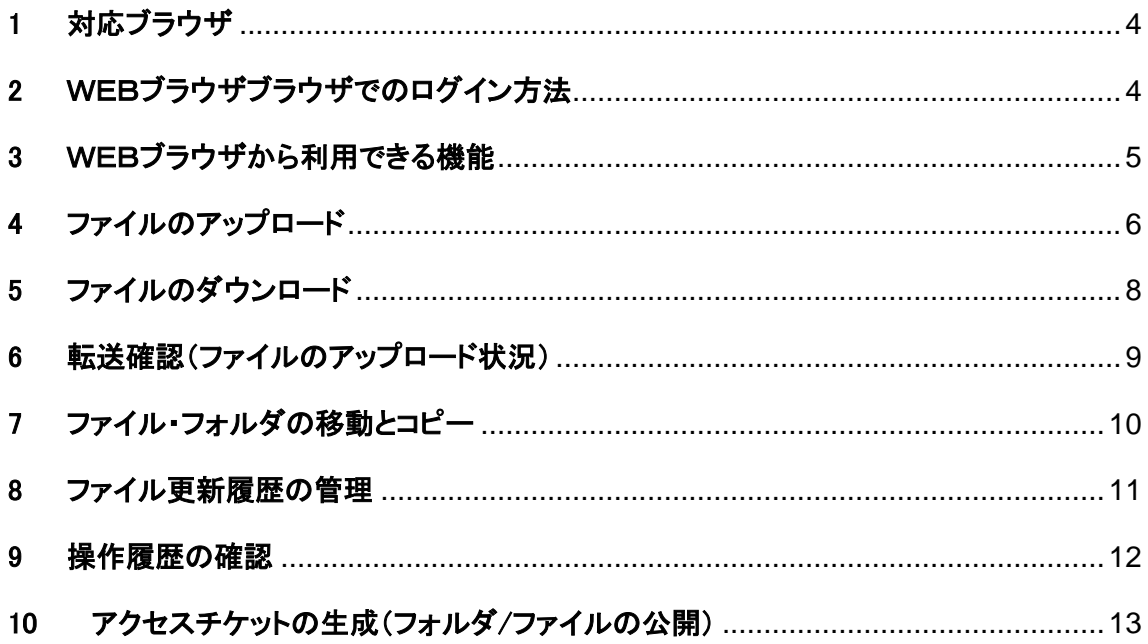

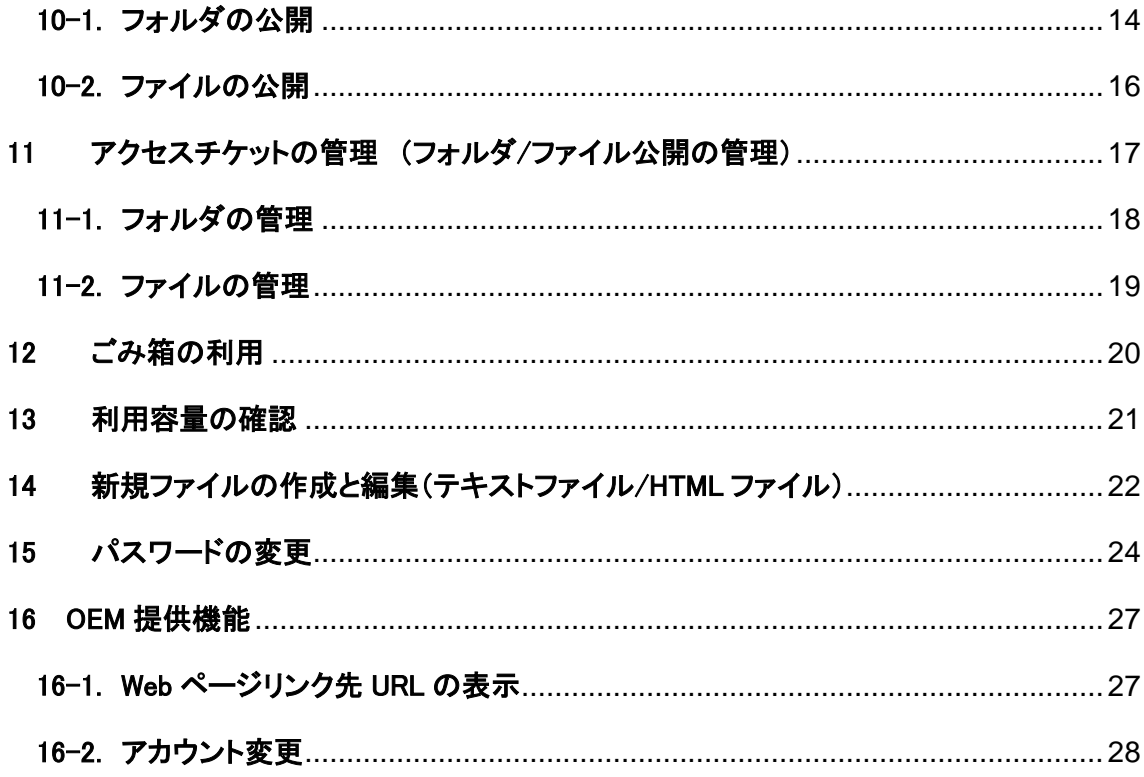

### <span id="page-3-0"></span>1 対応ブラウザ

≪Windows≫ Internet Explore8.0 以降 / Firefox 3.6 / Google Chrome v20.0

≪Mac≫ Safari 5.1 / FireFox13 / Google Chrome v20.0

※Internet Explore8.0 一部の機能が使用できない場合があります

### <span id="page-3-1"></span>2 WEBブラウザブラウザでのログイン方法

- ① Web ブラウザ版ログイン URL にアクセスします。 URL <https://cloud-disk.jp/>
- ② ログインンフォームにメールアドレスとパスワードを入力して下さい。

入力後、「ログイン」をクリックします。

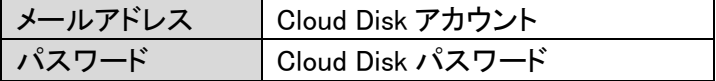

≪ログイン画面≫

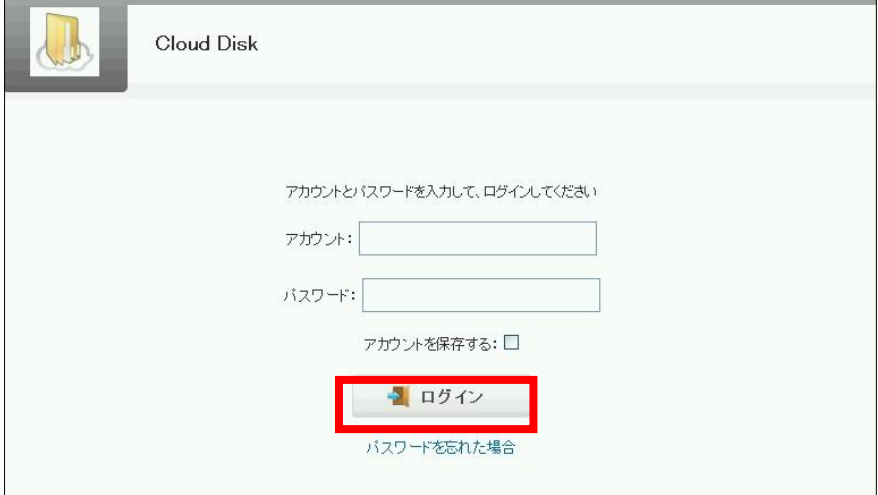

③ Cloud Disk にアップロードされているファイル・フォルダの一覧が表示されます。 ログアウトする場合は、画面右上の「ログアウト」をクリックして下さい。

≪ログイン後の画面≫

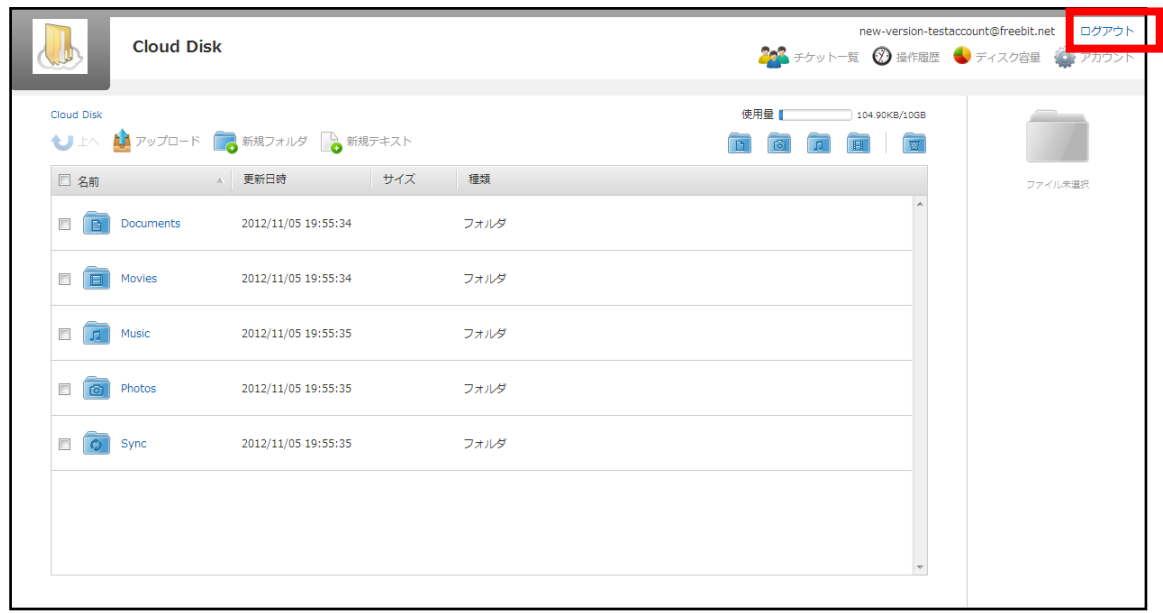

## <span id="page-4-0"></span>3 WEBブラウザから利用できる機能

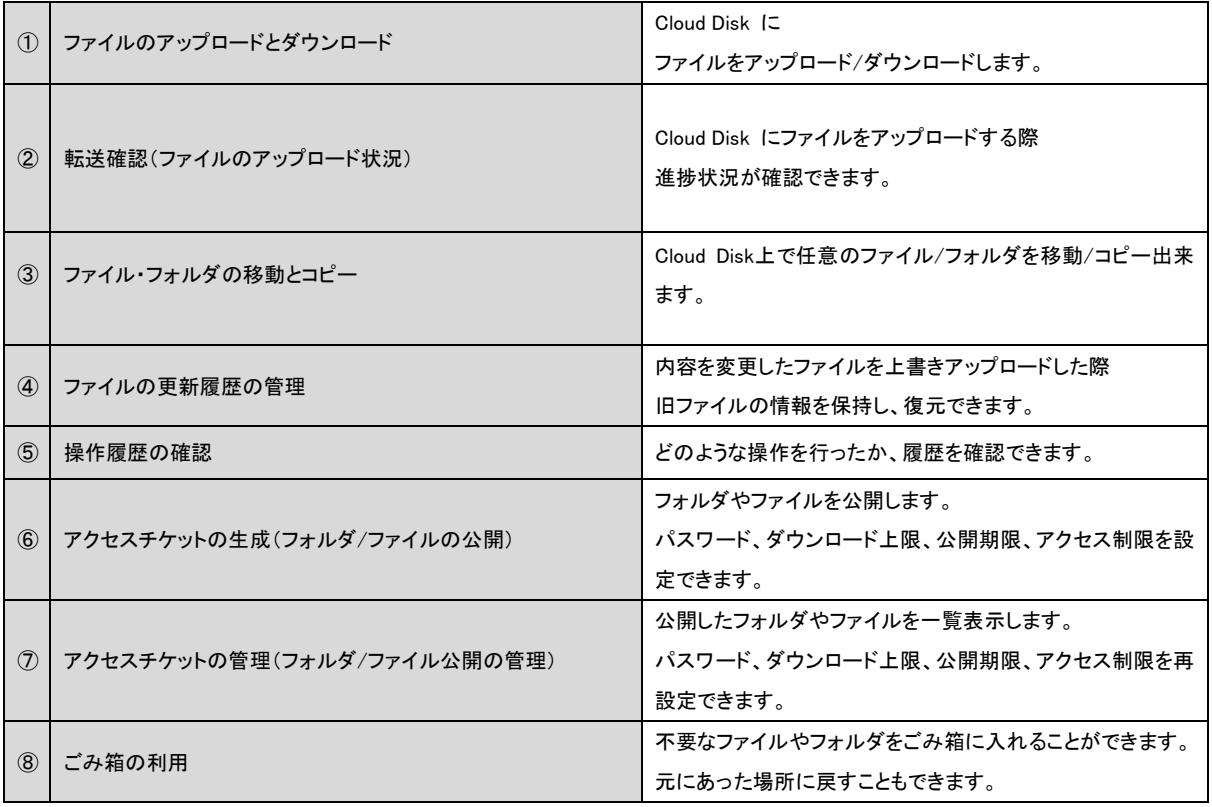

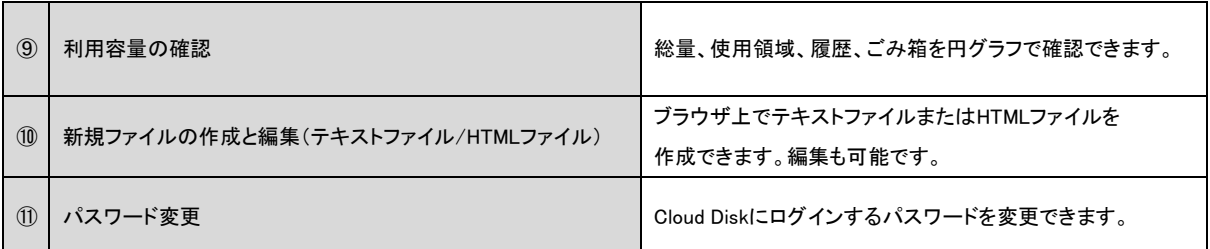

## <span id="page-5-0"></span>ファイルのアップロード

1 画面左上の <mark>も アップロード</mark> をクリックするとファイルを選択する画面になります。

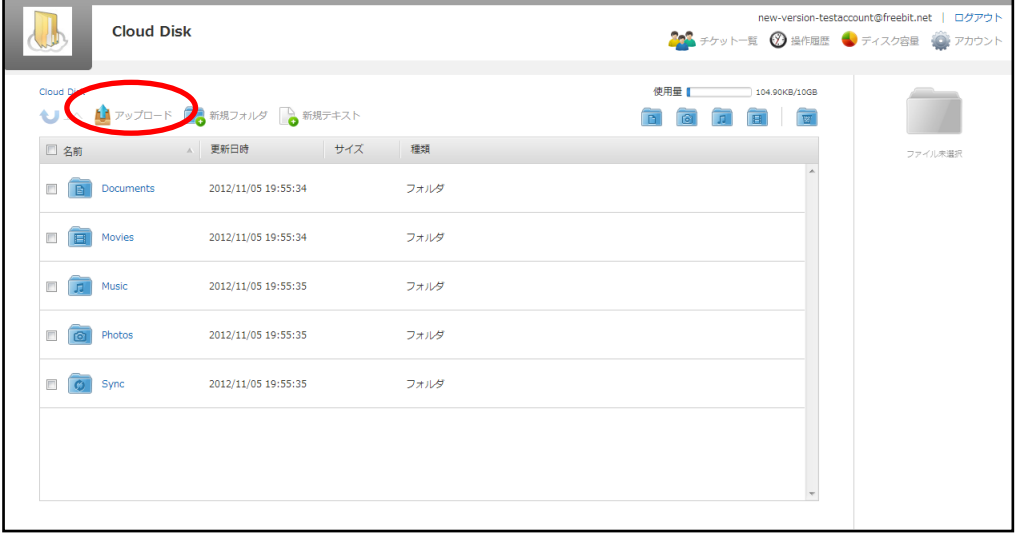

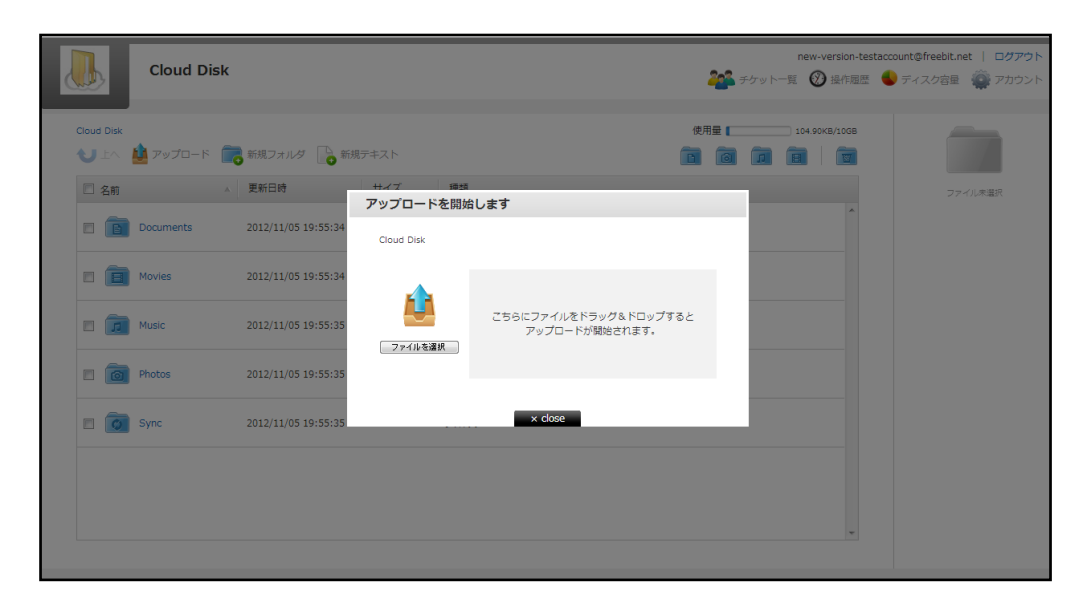

② 空のフォルダに保存する場合のみ、画面中央に表示されるアイコンをクリックすることで、 ファイル選択画面に遷移します。

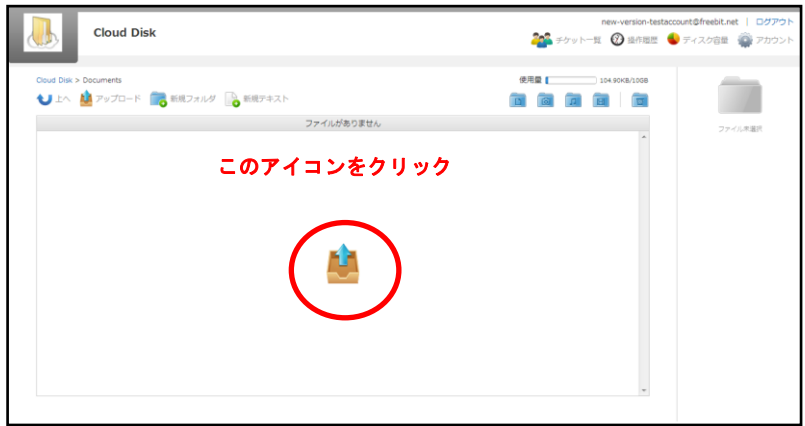

③ ファイルのアップロード方法は2通りあります。

③-1 ドラッグ&ドロップ

「こちらにファイルをドラッグ&ドロップするとアップロードが開始されます」と記載された、枠 内にされた枠内に。ファイルをドラッグ&ドロップすることができます。

※Internet Explore7,8,9/Safari については、ブラウザの仕様上、本機能は利用できません

③−2 ファイルを選択

「ファイルを選択」と記載されたボタンをクリックし、ファイルを指定します。

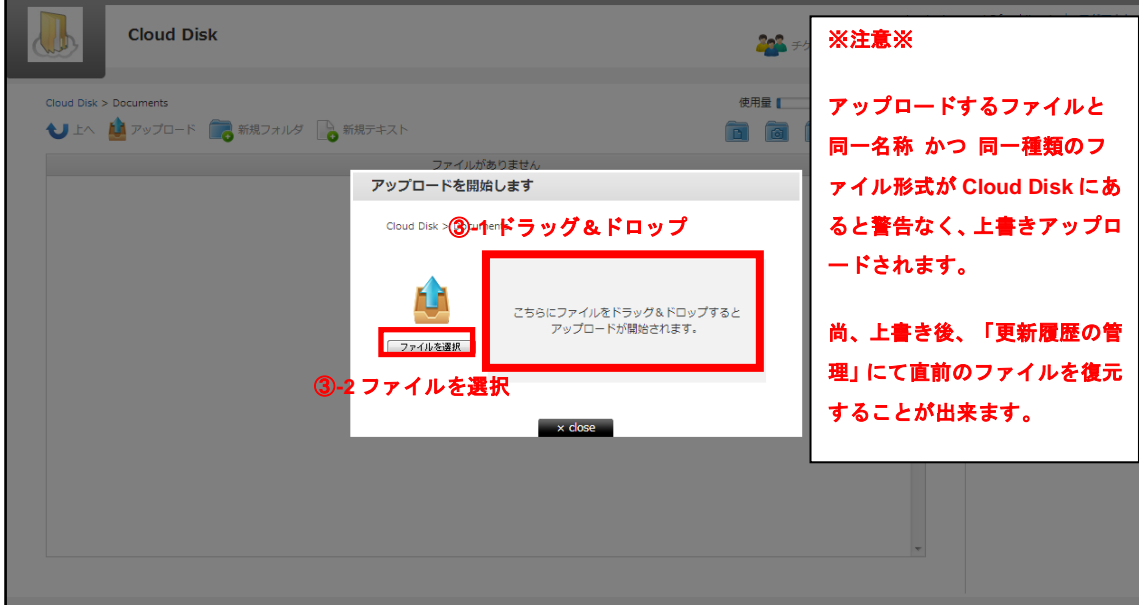

④ ③-1 ③-2 いずれかの方法でファイルを指定すると、アップロードが始まります。アップ ロードが完了すると、以下のような画面になります。

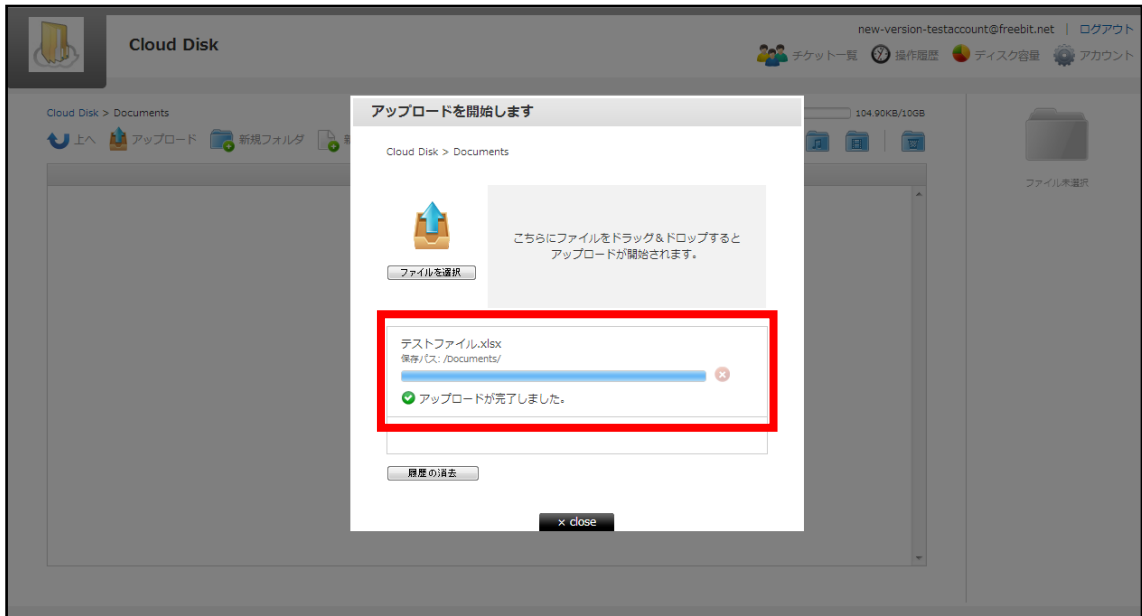

<span id="page-7-0"></span>5 ファイルのダウンロード

→

① ファイル名をクリックすると、ダウンロードが開始されます。 また、チェックボックスにチェ ックを入れると、画面の右側に情報が表示され<sup>【</sup>】ダウンロード<br>-ウンロードできます。

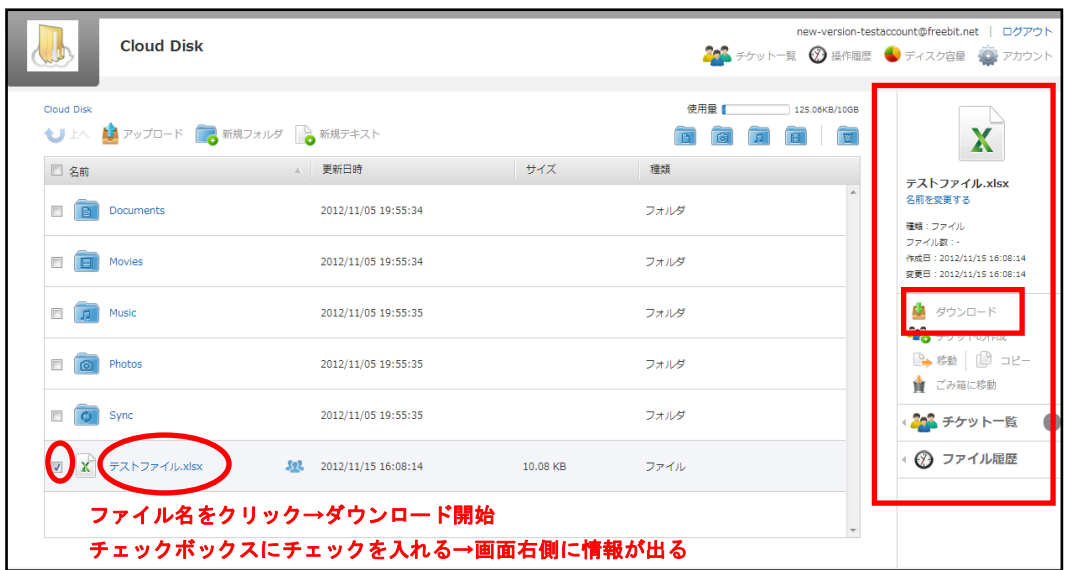

ファイルを複数選択すると、画面右側でファイルが複数表示されます。

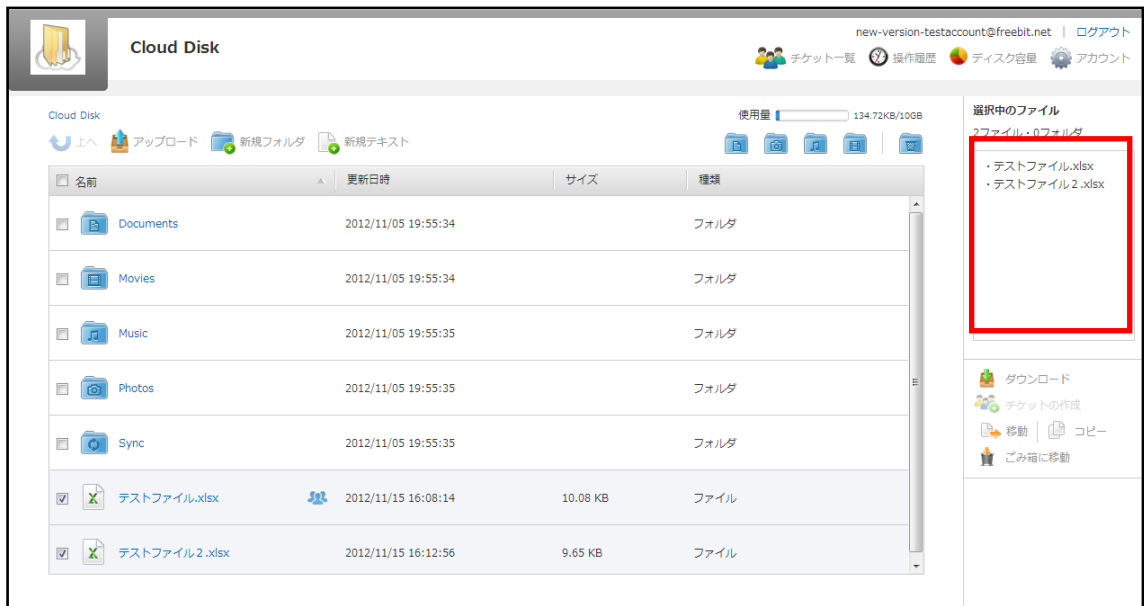

## <span id="page-8-0"></span>6 転送確認(ファイルのアップロード状況)

ファイルのアップロード中は、進捗状況を画面上で確認できます。

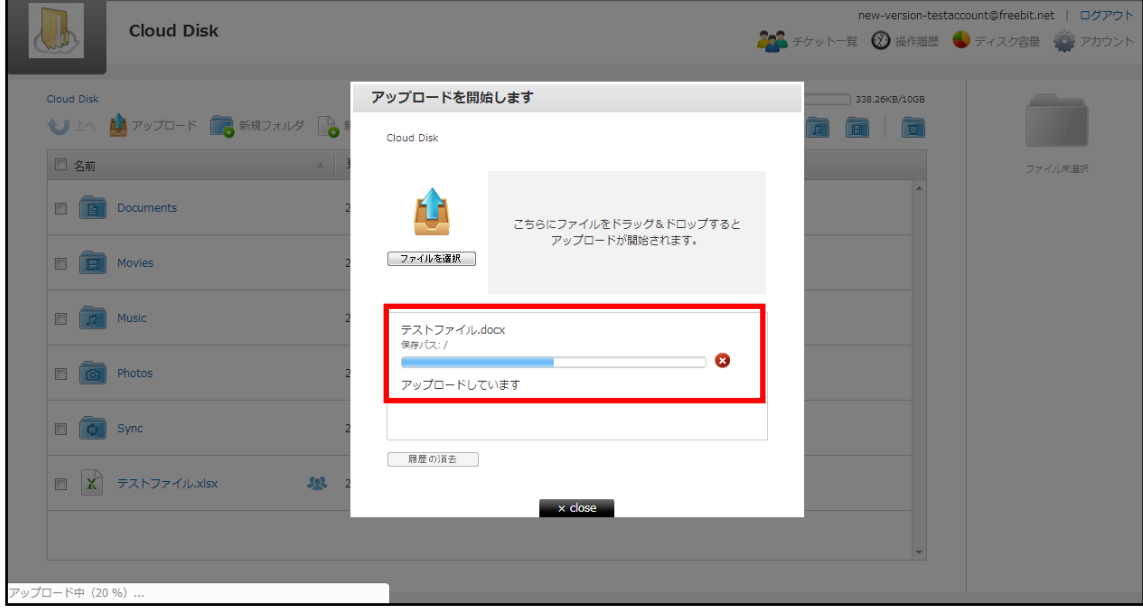

## <span id="page-9-0"></span>ファイル・フォルダの移動とコピー

移動させたいファイルやフォルダの左のチェックボックスをクリックします。

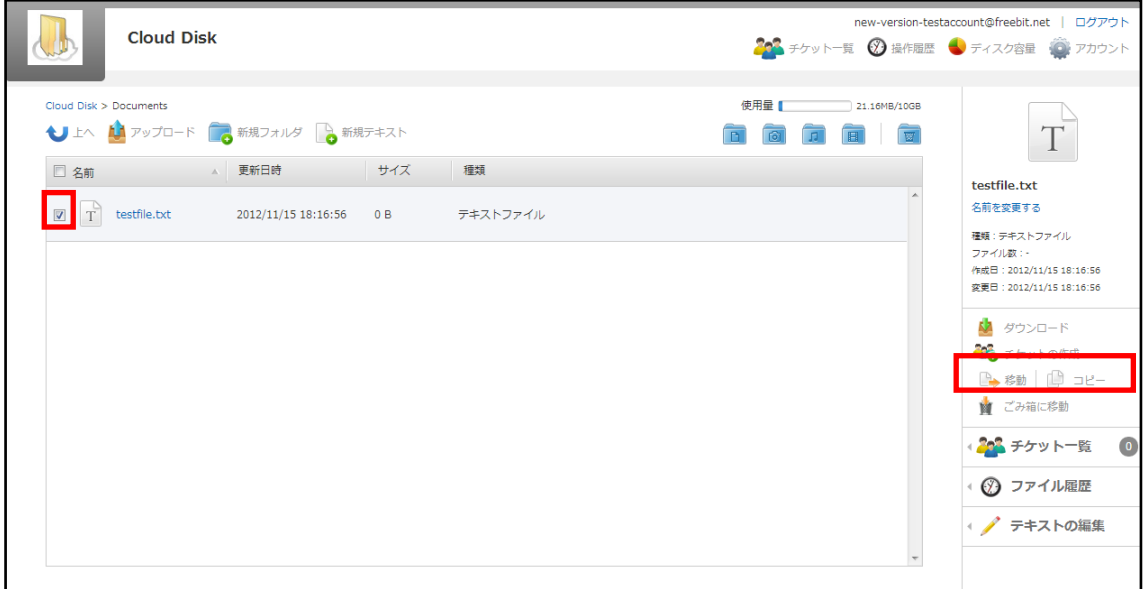

 画面右に「移動」や「コピー」のボタンが表示されます。移動をクリックすると、下の画面が 表示されるので移動先を選択し、「決定」をクリックします。

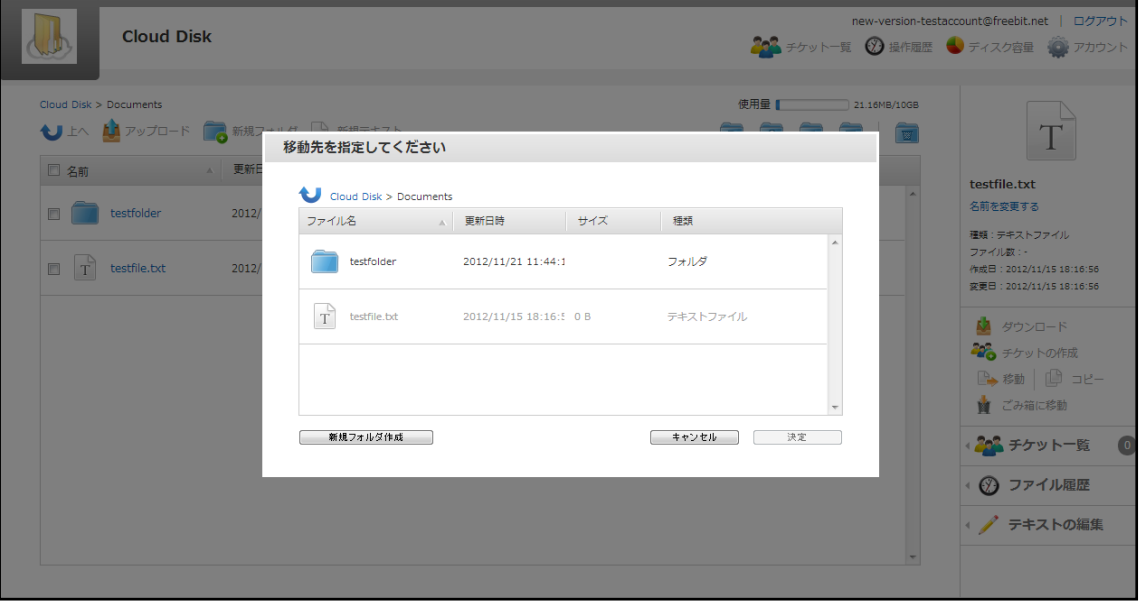

上の階層に移動する場合は左上の矢印をクリックします。

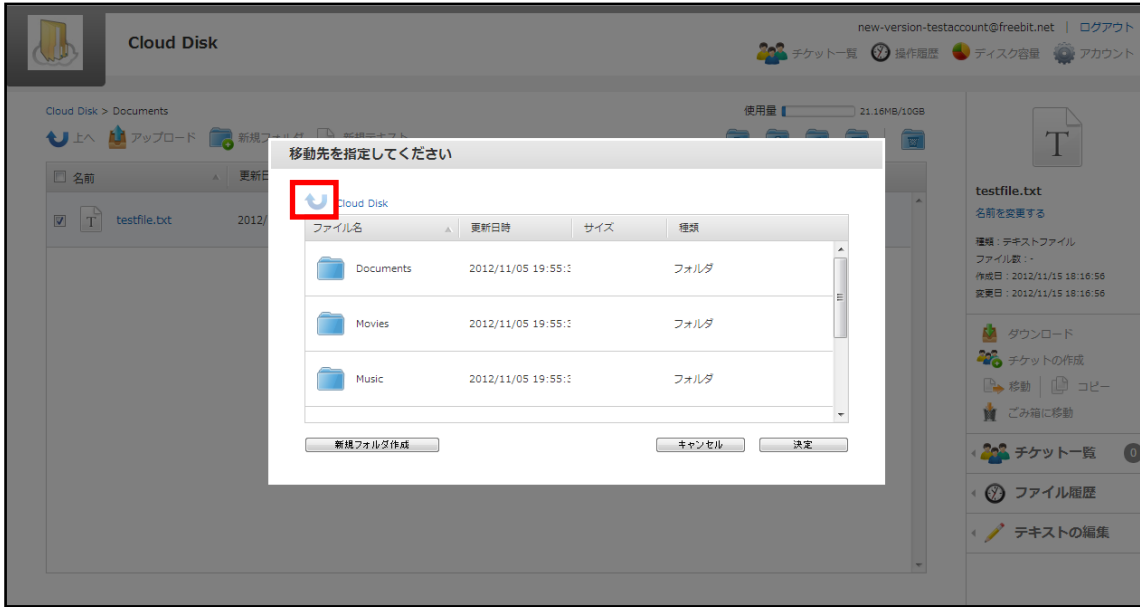

※「コピー」も同様の手順です。尚、「移動」の場合は元の場所からファイルは無くなり、移動 先に保存されます。 「コピー」の場合は元の場所にもファイルは残ります。

### <span id="page-10-0"></span>8 ファイル更新履歴の管理

同一のファイル名・同一形式のファイルが Cloud Disk 上にある状状態で、ファイルをアップロ ードすると、Cloud Disk 上のファイルは上書きされます。 ファイル更新の履歴を確認し、上書 きされる前のファイルに復元することができます。

① 確認したいファイルを選択し、画面右側の「ファイル履歴」をクリックします。

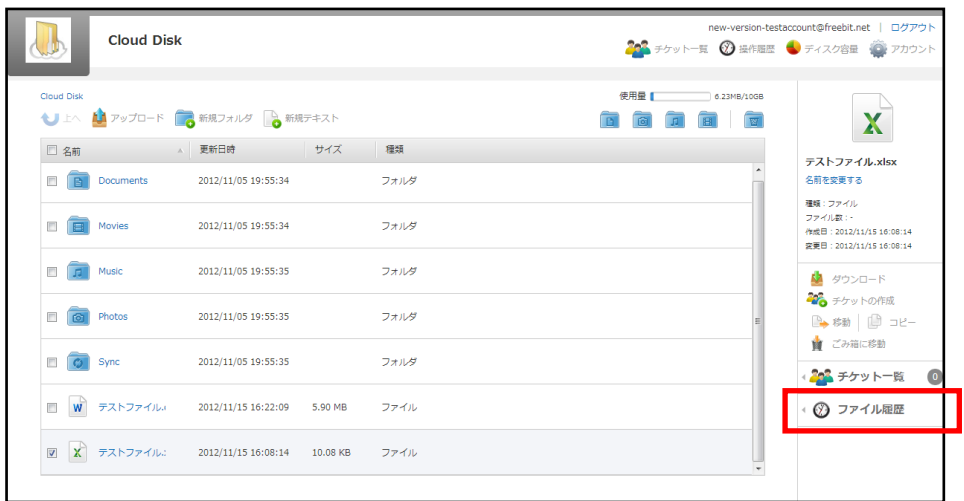

上書き前のファイルの情報がある場合、ファイル履歴に表示されます。 この履歴を選択し 「選択した履歴に戻す」をクリックすると、Cloud Disk上のファイルが上書き前のファイルに戻り ます。 また、この履歴を選択し「ダウンロード」をクリックすると上書き前のファイルをダウンロ ードできます。

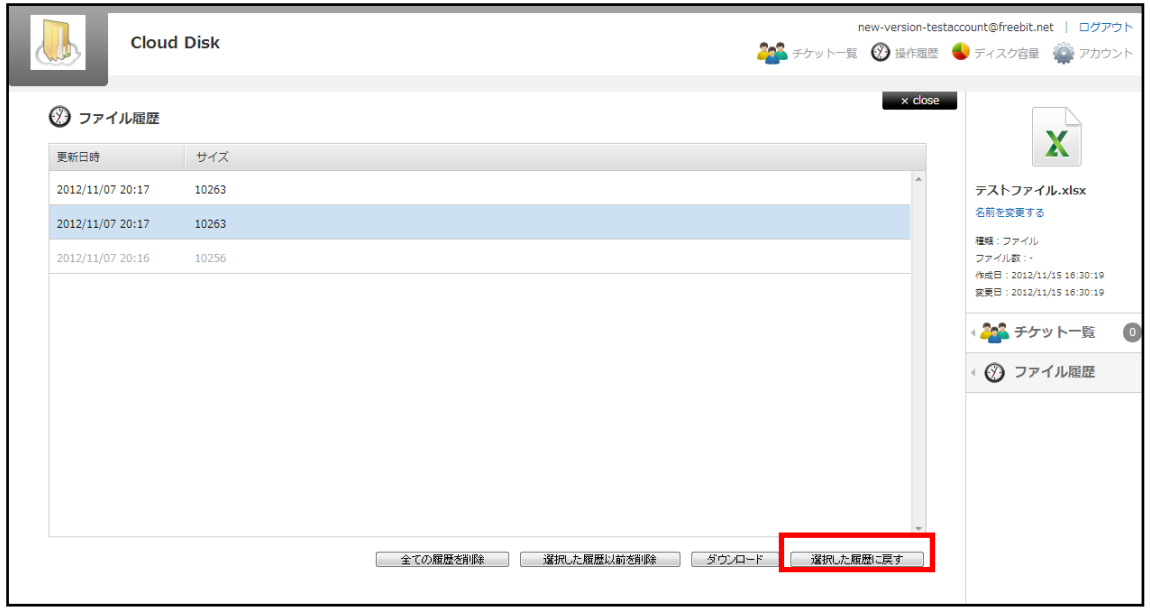

### <span id="page-11-0"></span>9 操作履歴の確認

いつ、どのよな操作がされたかを確認することができます。

画面右上の ◎ 操作履歴 をクリックすると、操作履歴の画面が表示されます。

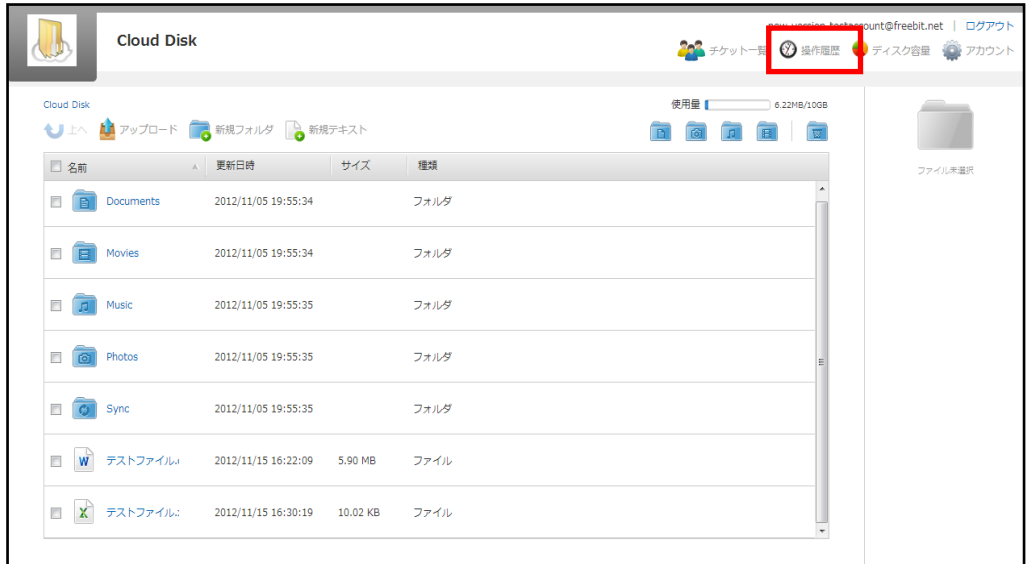

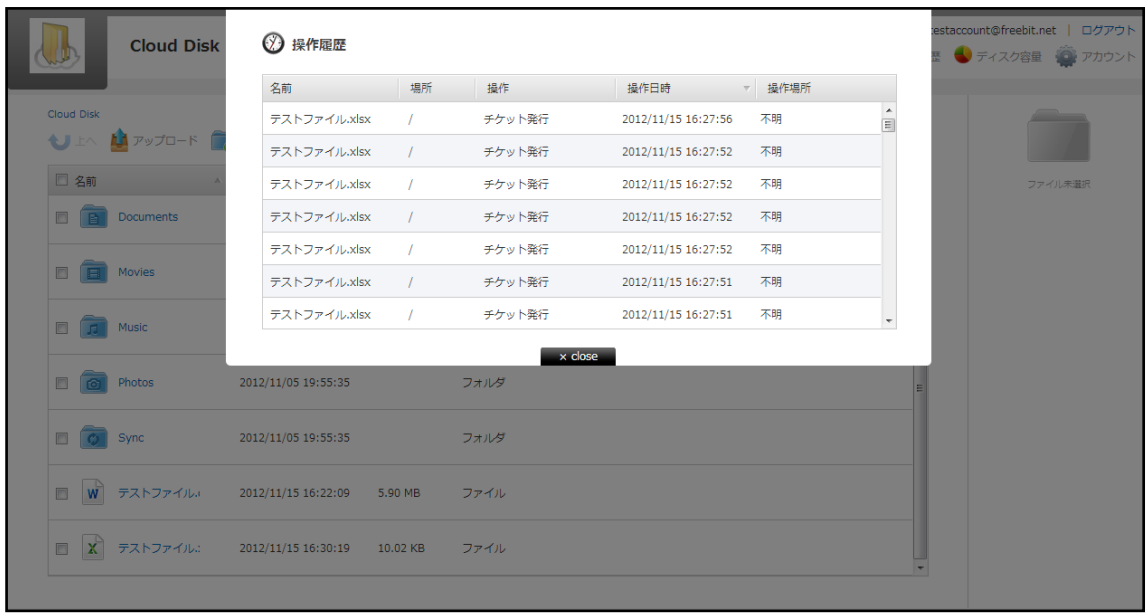

## <span id="page-12-0"></span>10 アクセスチケットの生成(フォルダ/ファイルの公開)

Cloud Disk上にあるフォルダ/ファイルを公開する Webページを生成します。Webページには、 以下の制限を加えることができます。

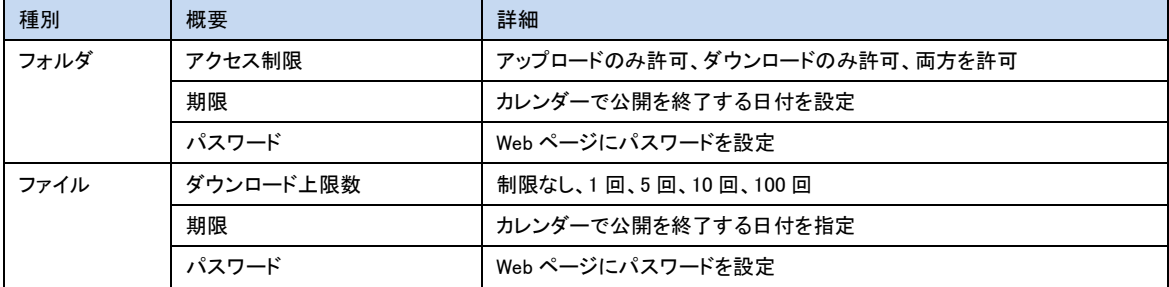

#### <span id="page-13-0"></span>10-1. フォルダの公開

① 公開したいフォルダにチェックを入れ、右側の「チケットの作成」をクリックします。

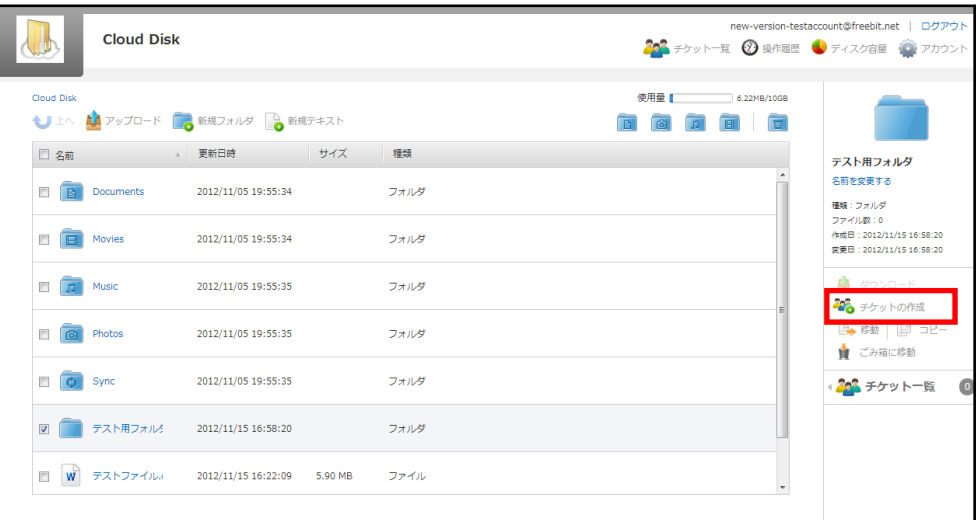

② 制限設定画面が表示されますので、設定後「作成」をクリックします。

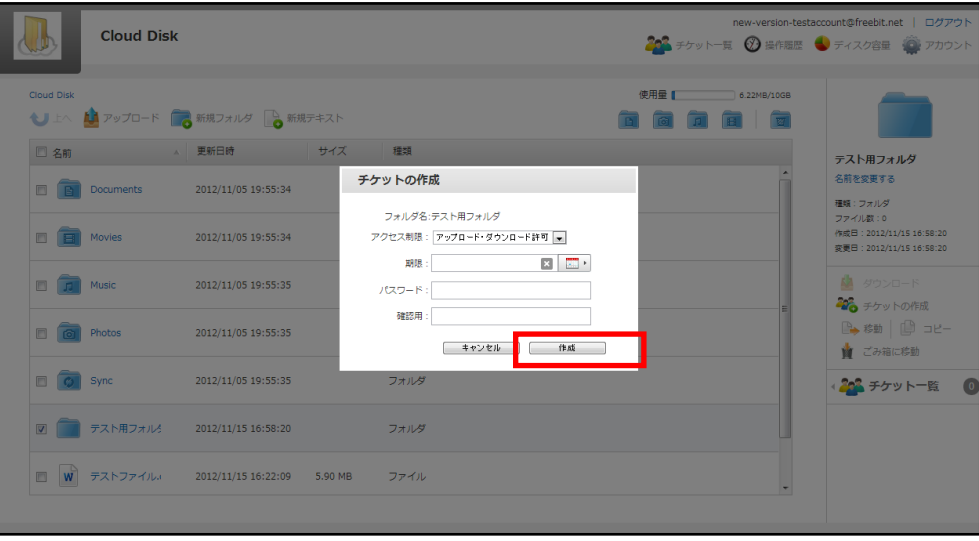

③ チケットが作成され(フォルダが公開)、URL が生成されます。 URL はコピーの他、 Twitter や Facebook に掲載できるボタンがあります。 また、公開されたフォルダには、右

側に <sup>52</sup> のアイコンがつきます。

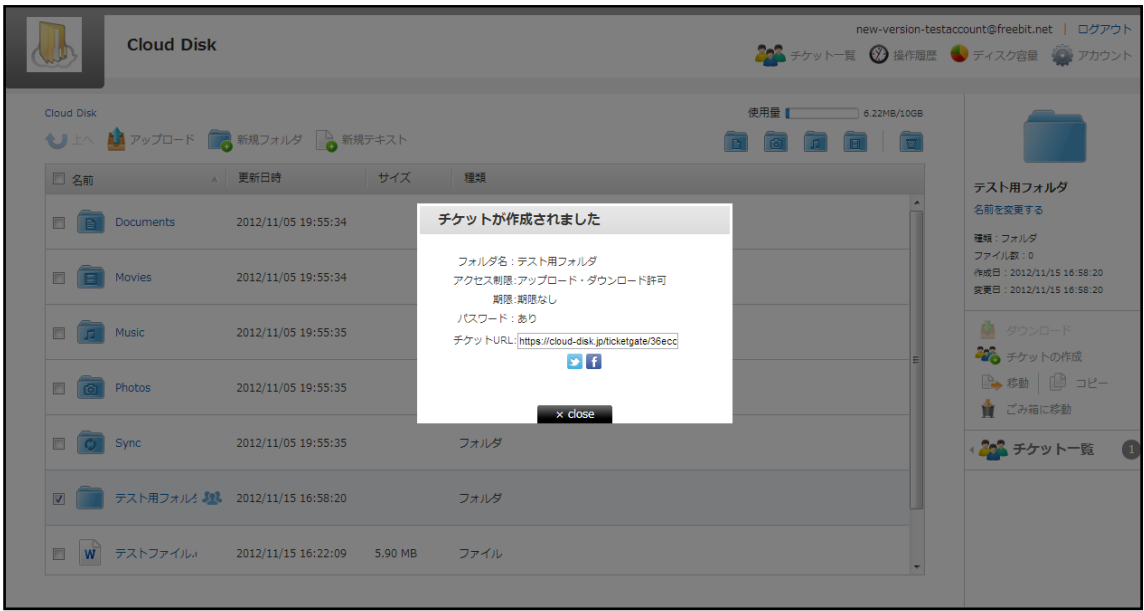

④ 公開されたフォルダの URL にアクセスすると、下記の画面が表示されます。 パスワードを入力すると、公開されたフォルダにアクセスできます。 アップロードが許可 されている場合は、新規フォルダ・新規テキストが表示されています。

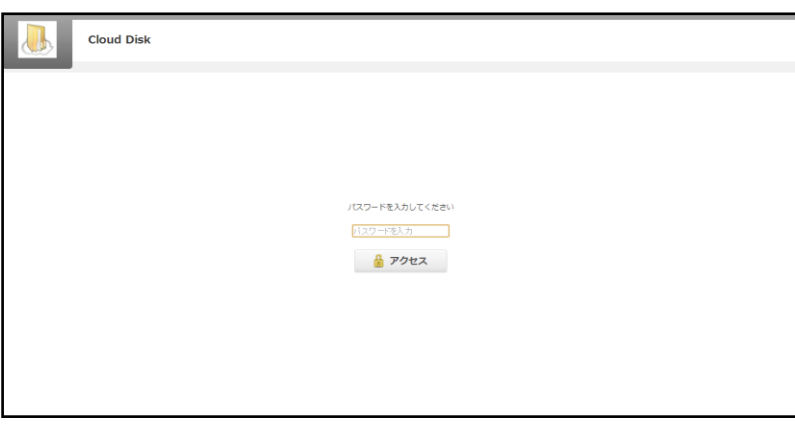

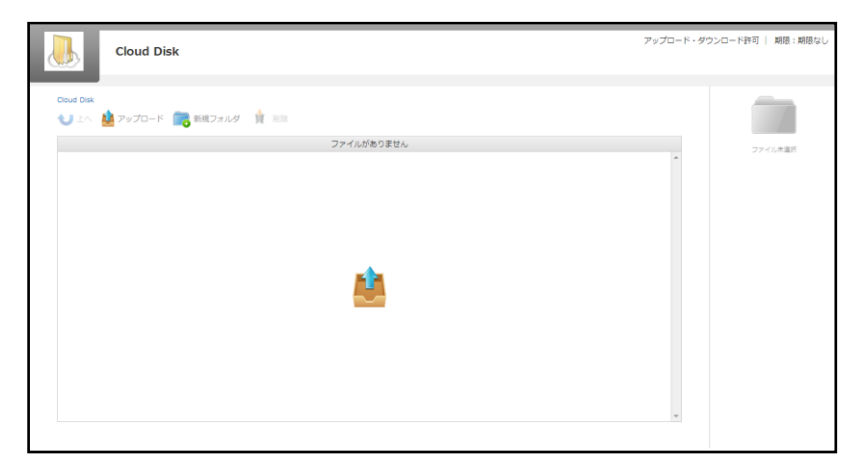

#### <span id="page-15-0"></span>10-2. ファイルの公開

公開したいファイルにチェックを入れ、右側の「チケットの作成」をクリックします。

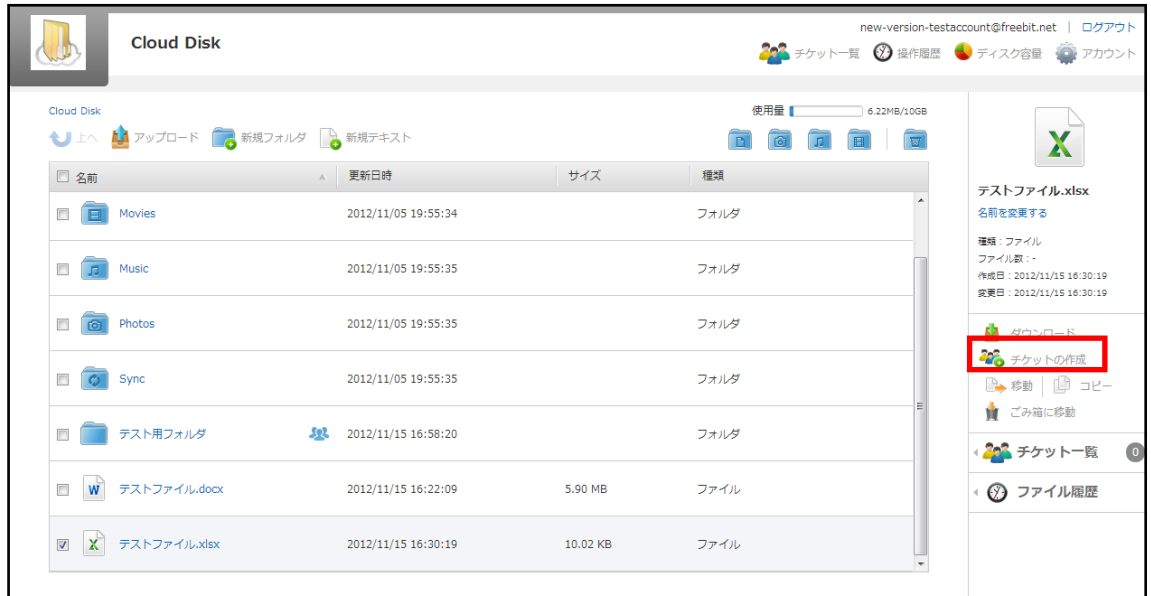

フォルダの公開と同一手順となります。

 チケットアクセス時、ファイルはダウンロードのみ可能です。アップロード(上書きや追加) はできません。

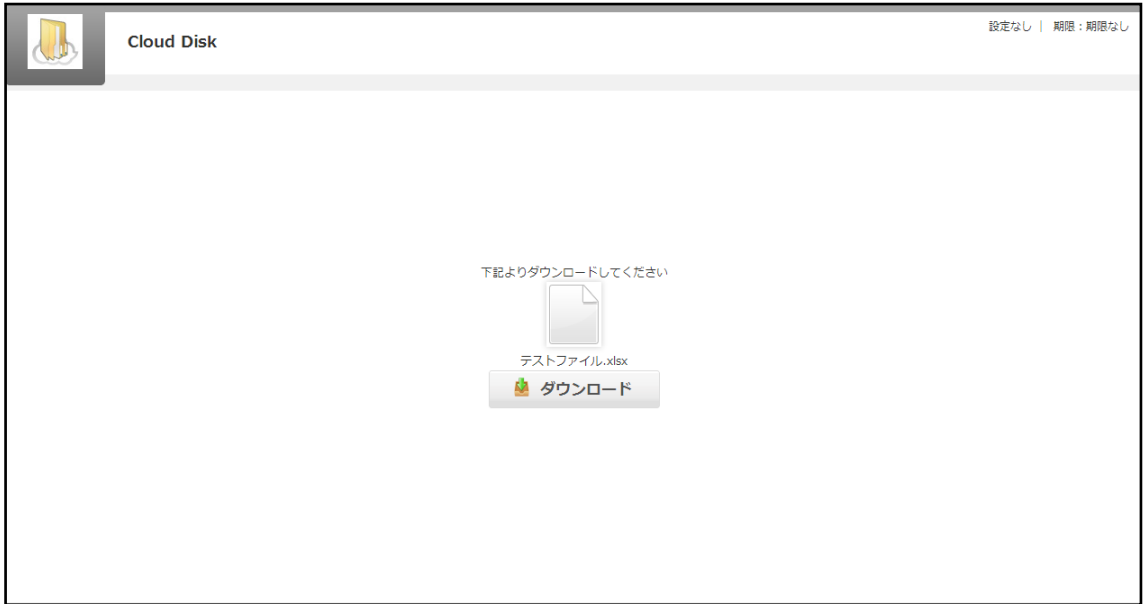

### <span id="page-16-0"></span>11 アクセスチケットの管理 (フォルダ/ファイル公開の管理)

一度生成したアクセスチケット(フォルダやファイルの公開)は、公開を停止したり制限を変更 することができます。

チェックしたフォルダ/ファイルのみ管理する場合は、画面右側にある 200 チケット一覧 <sub>を</sub> クリックします。

アクセスチケットを払い出している(公開している)フォルダ/ファイルを一括で管理する場合は、 画面右上にある 2023 チケット一覧<br>- をクリックします。

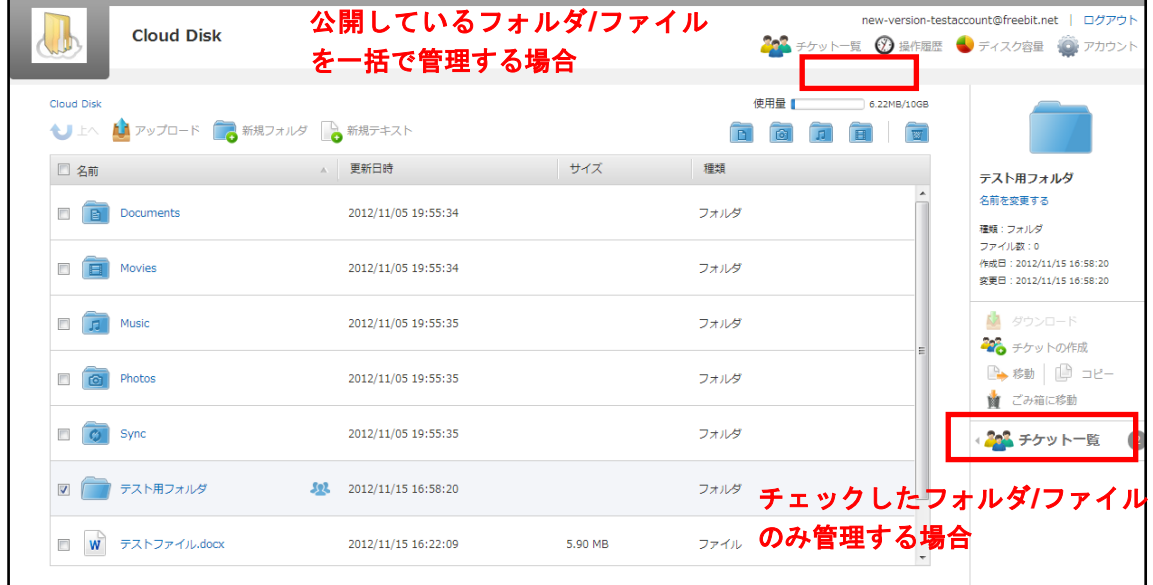

#### <span id="page-17-0"></span>11-1. アクセスチケット(フォルダ)の管理

以下は、画面右上の<sup>2003</sup> チケット一覧<br>
の画面、フォルダのタブです。公開されているフォ ルダの一覧と、その状態が表示されています。

「チケット URL」の欄にある URL をクリックすると、現在公開している URL が表示され、コピ ーできます。

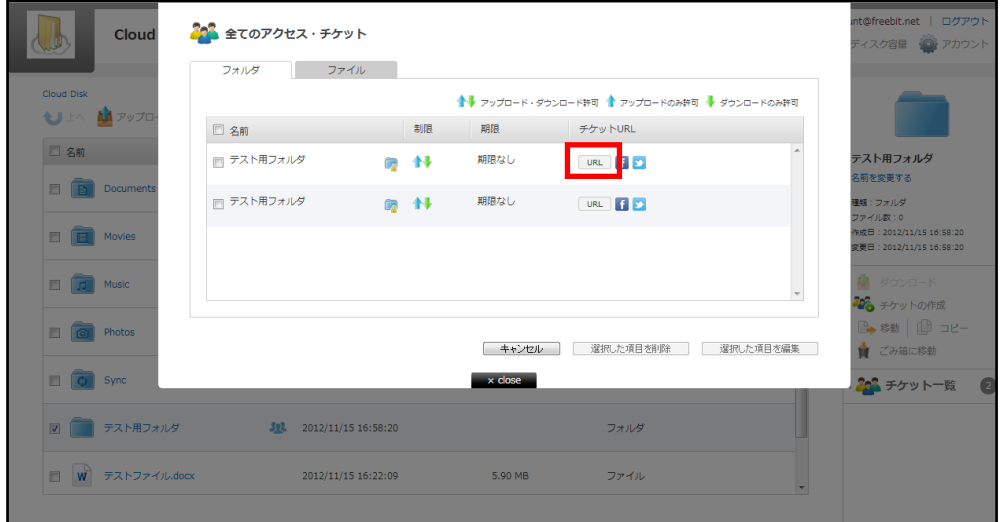

管理したいフォルダにチェックを入れ「選択した項目を編集」をクリックすると制限をかける画 面が表示され、設定の変更ができます。

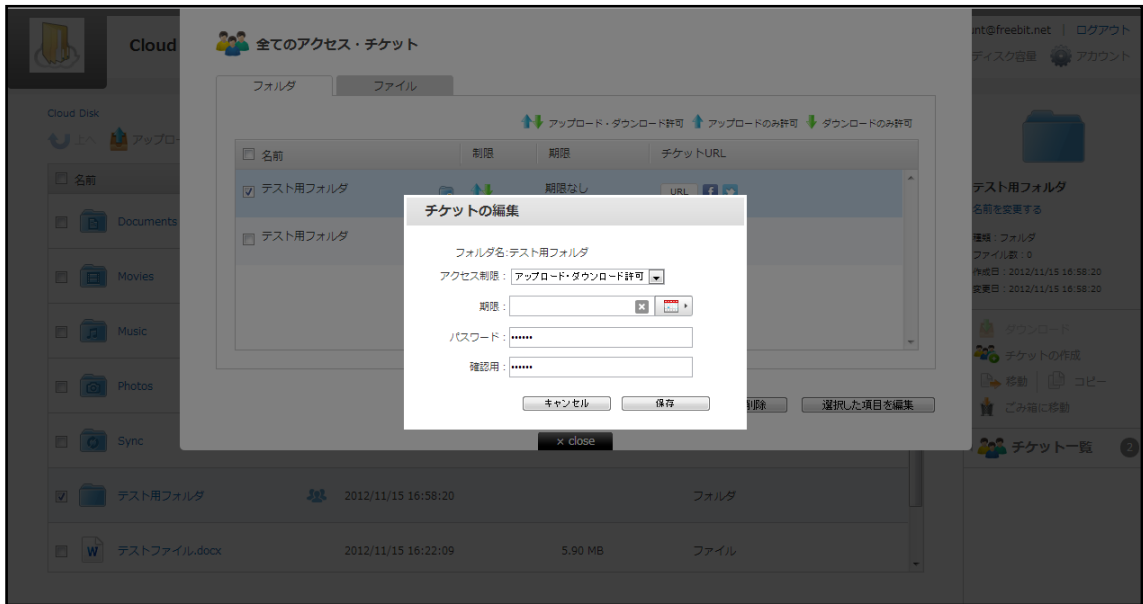

管理したいフォルダにチェックを入れ「選択した項目を削除」をクリックすると公開を取りやめ る警告画面が表示されます。(フォルダが削除されるわけではありません)

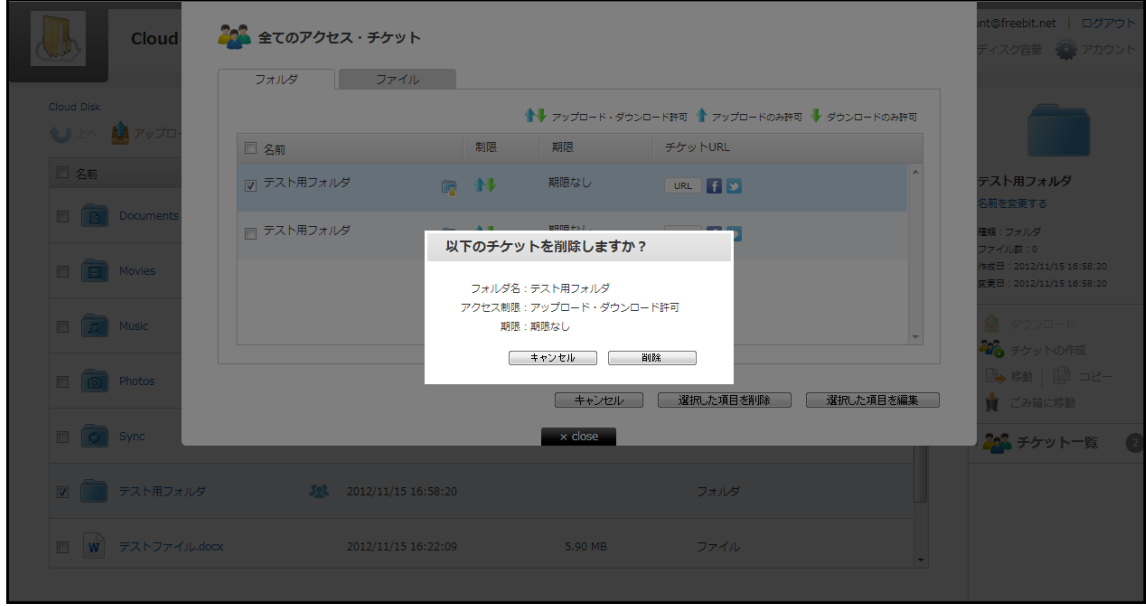

#### <span id="page-18-0"></span>11-2. アクセスチケット(ファイル)の管理

以下は、画面右上の スタンチケット一覧<br>
の画面、ファイルのタブです。公開されているファ イルの一覧と、その状態が記されています。 11-1 と同じ手順で制限の設定変更が可能で す。

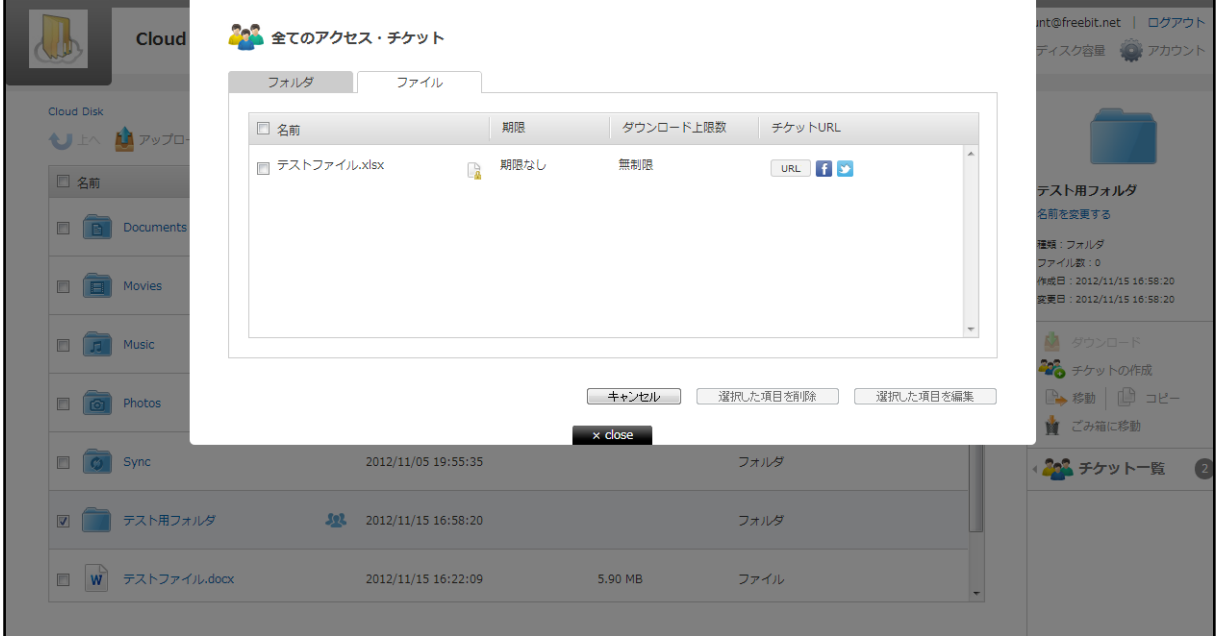

#### <span id="page-19-0"></span>12 ごみ箱の利用

Cloud Disk でも、Windows と同様にごみ箱があります。 フォルダやファイルを削除すると、一 旦ごみ箱に移動され、ごみ箱を空にすることでファイルを完全消去します。

① フォルダ/ファイルを選択して、画面右側の「ごみ箱に移動」をクリックします。ごみ箱フォ

new-version-testaccount@freebit.net | ログアウト **Cloud Disk** 202 チケット一覧 2 操作屈原 → ディスク容量 2 アカウント 使用量 ◆ 上へ <u>● アップロード</u> ● 新規フォルダ ■ 新規デキスト **D a n**  $\frac{1}{10}$  $\mathbf{X}$ 更新日時 種類 □名前 テストファイル.xlsx  $\Box$   $\Box$  Movies 2012/11/05 19:55:34 フォルダ 名前を変更する 種類:ファイル<br>ファイル数:・<br>作成日:2012/11/15 16:30:19<br>変更日:2012/11/15 16:30:19 **DE DE Music** 2012/11/05 19:55:35 フォルダ **O** Photos 2012/11/05 19:55:35 フォルダ ■ ダウンロード 28 チケットの作成  $\Box$   $\odot$  sync 2012/11/05 19:55:35 フォルダ B 移動 | B コピー **前ごみ箱に移動** □ テスト用フォルダ  $32$ , 2012/11/15 16:58:20 フォルダ 20 チケット一覧  $\sqrt{1}$ ■ W テストファイル.docx 2012/11/15 16:22:09 5.90 MB ファイル ◎ ファイル雇歴 図 X テストファイル.xlsx 302 2012/11/15 16:30:19 10.02 KB ファイル

ルダは、画面右上の <mark>■</mark> のフォルダをクリックすることで開きます。

② 「ごみ箱を空にする」をクリックするとごみ箱に存在するファイルが全て削除されます ファイル、フォルダを選択し、「完全に削除」をクリックすると、選択したファイル、フォルダ のみ削除されます

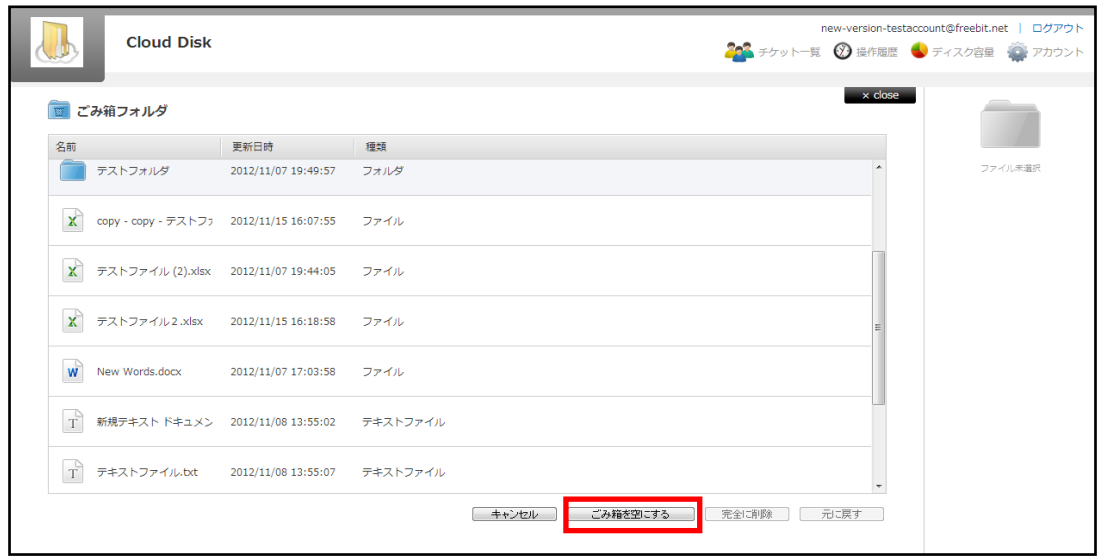

## <span id="page-20-0"></span>13 利用容量の確認

現在の使用容量、用途を表示できます。 画面右上の <sup>3 ディスク容量</sup> をクリックします。

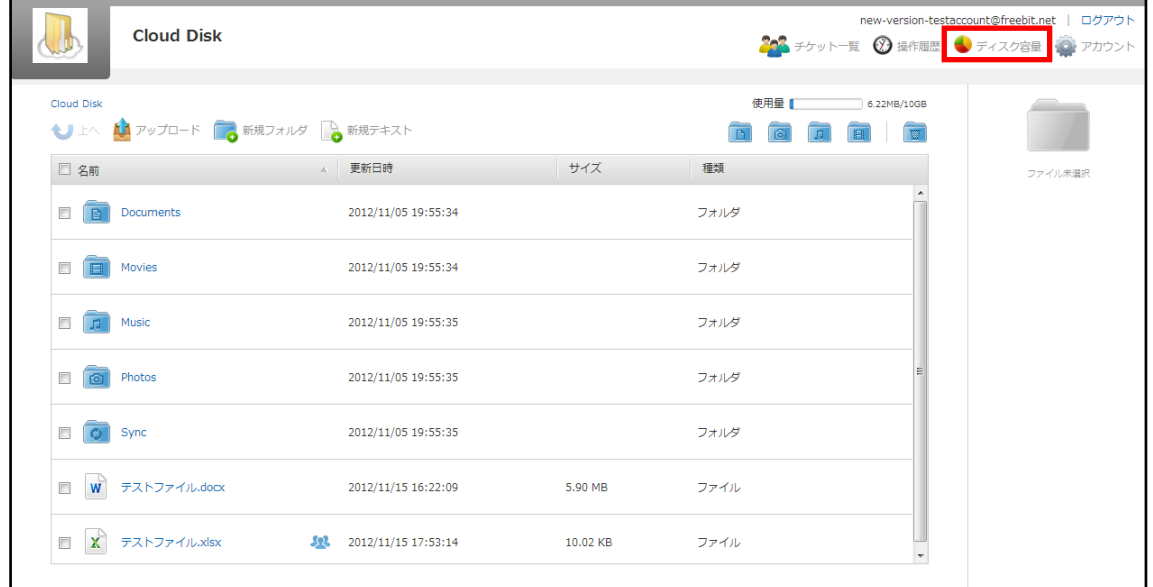

#### 色つき円グラフで、現在の容量を確認できます。

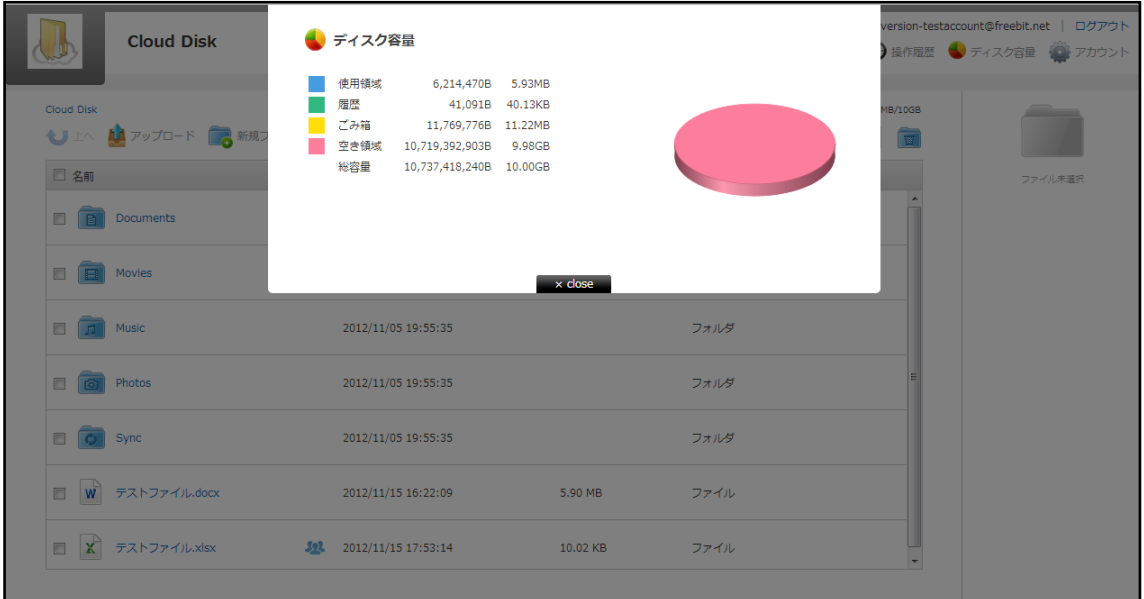

### <span id="page-21-0"></span>14 新規ファイルの作成と編集(テキストファイル/HTML ファイル)

Cloud Disk 上でファイルを作成・編集できます。 作成できるファイルは「テキストファイル」と 「HTML ファイル」です。

① 画面左上の ● 新規テキスト をクリックします。

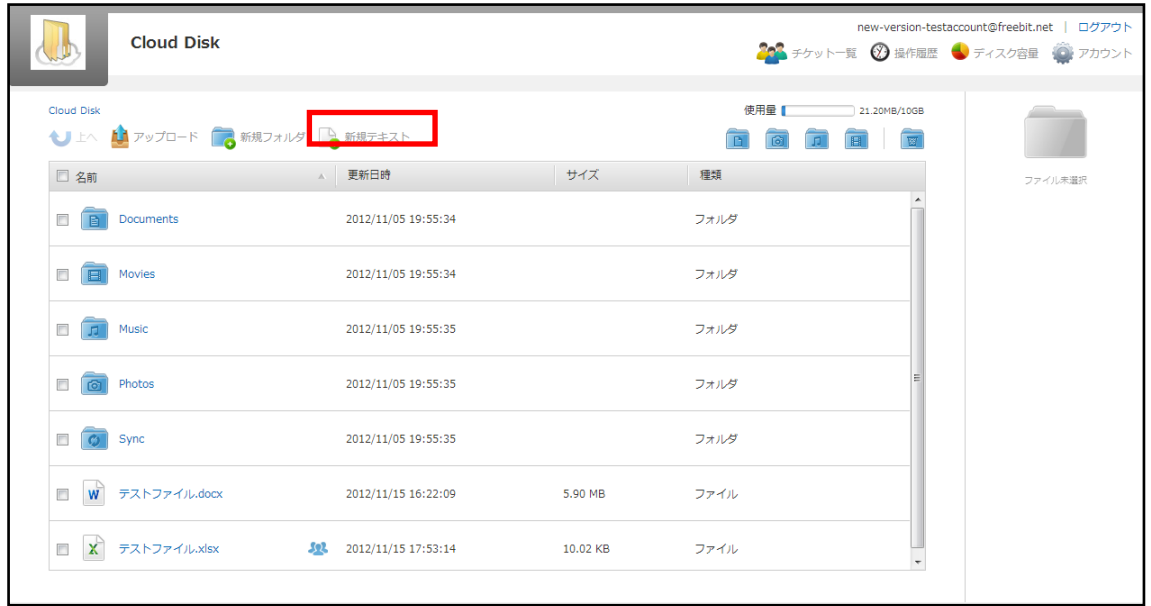

② ファイル名を入力し「テキスト」か「HTML」を選択します。ここでは「テキスト」を選択しま す。

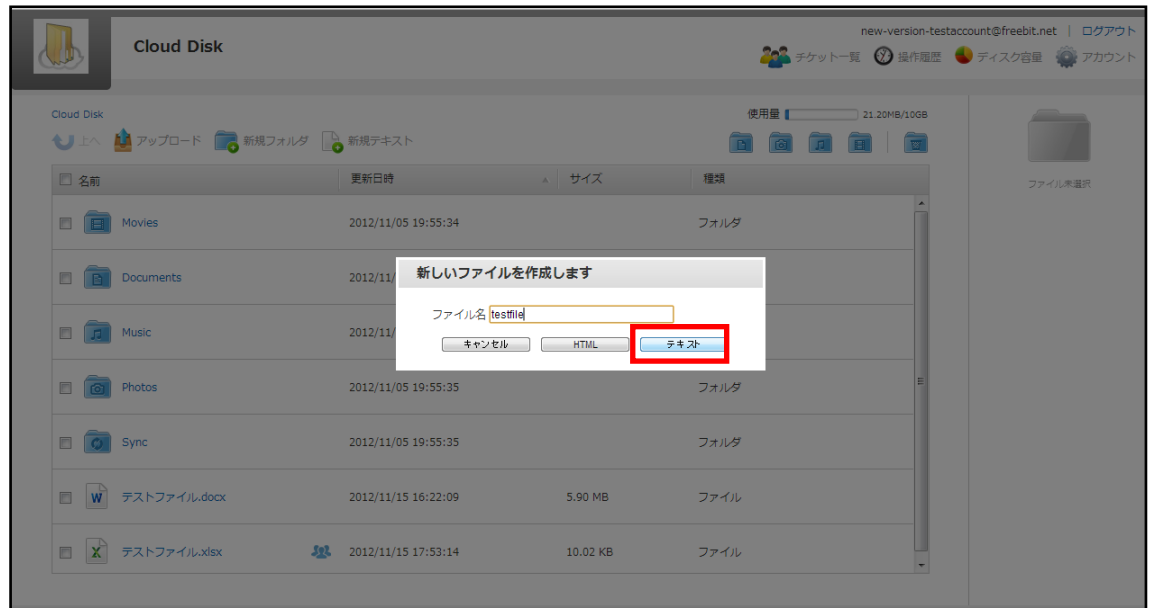

③ テキストファイルが作成されました。

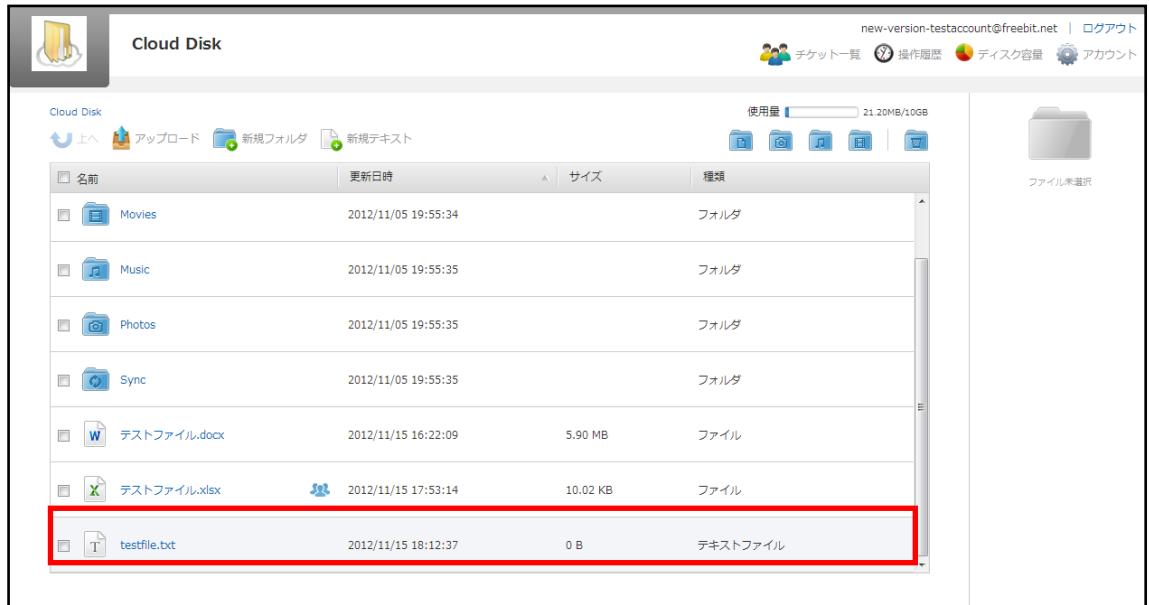

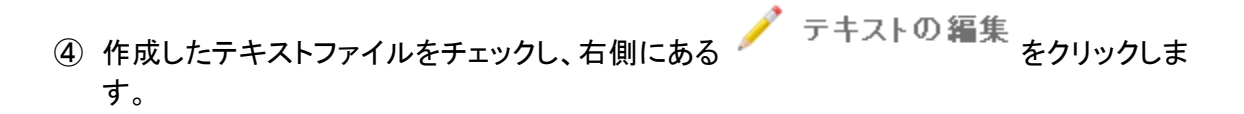

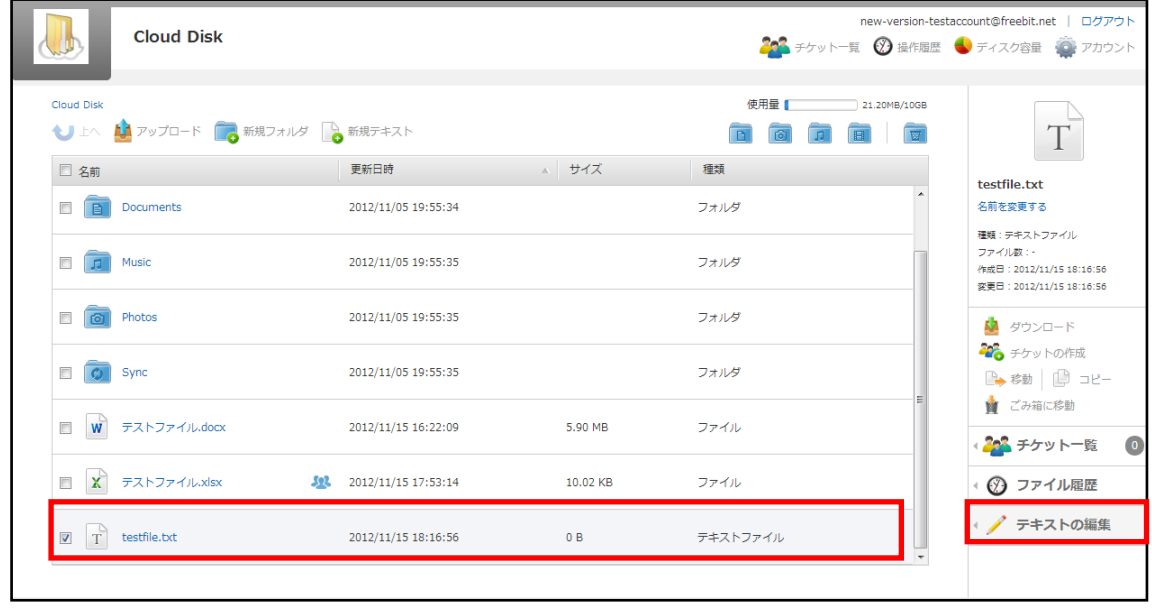

⑤ テキストを入力する画面に遷移します。入力後「保存」をクリックすることでテキストファイ ルを上書き保存します。

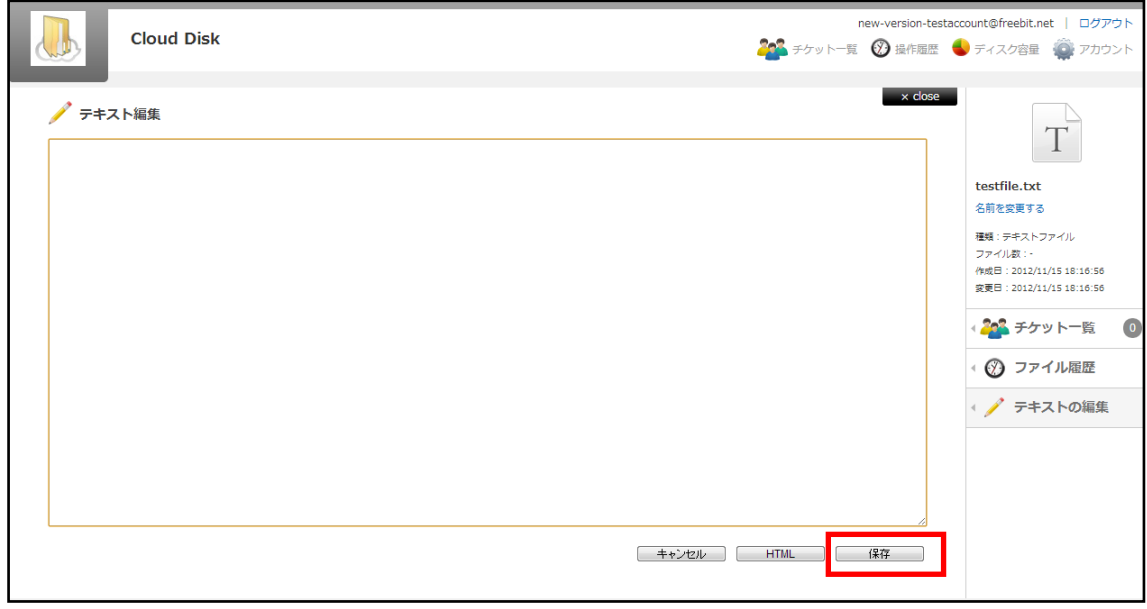

### <span id="page-23-0"></span>15 パスワードの変更

Cloud Disk にログインする為のパスワードを変更できます。

1) 画面右上にある ● アカウント をクリックします。

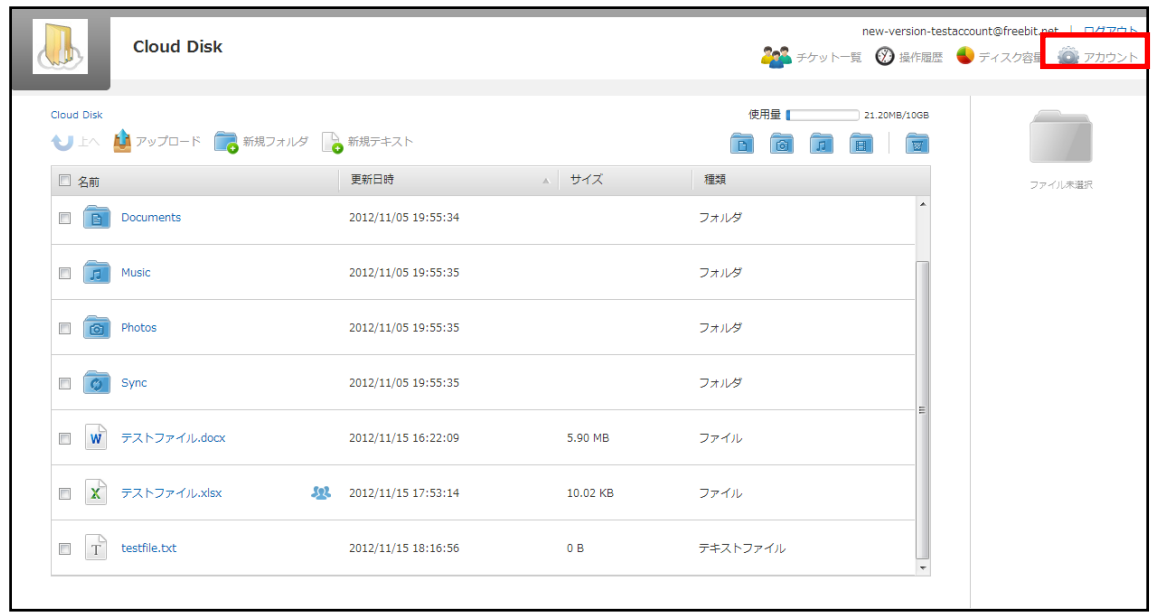

新しいパスワードを2回入力して「変更」をクリックします。

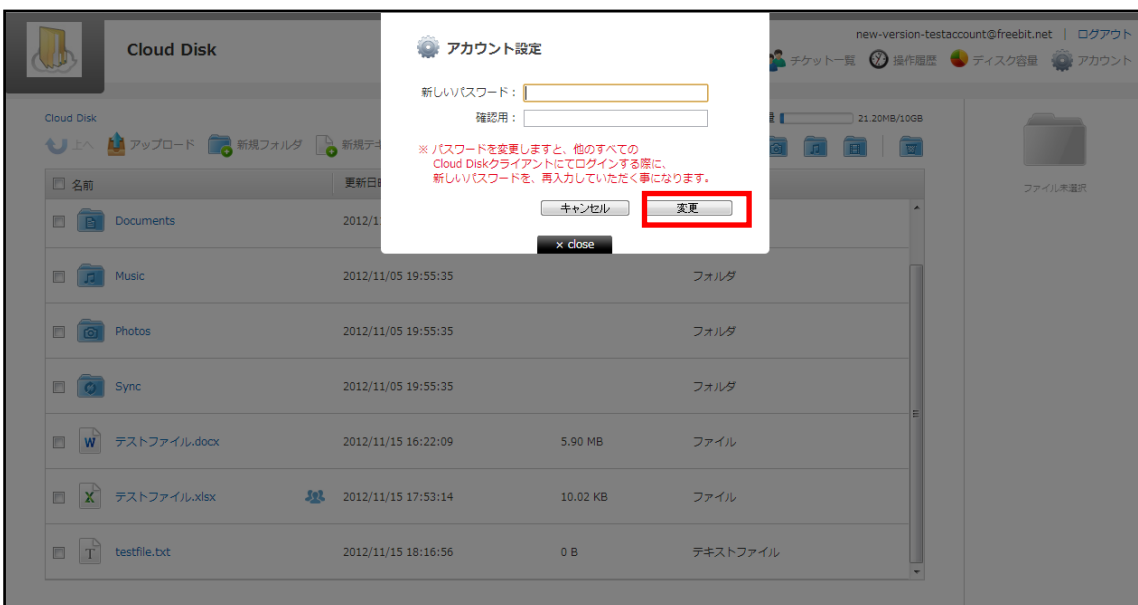

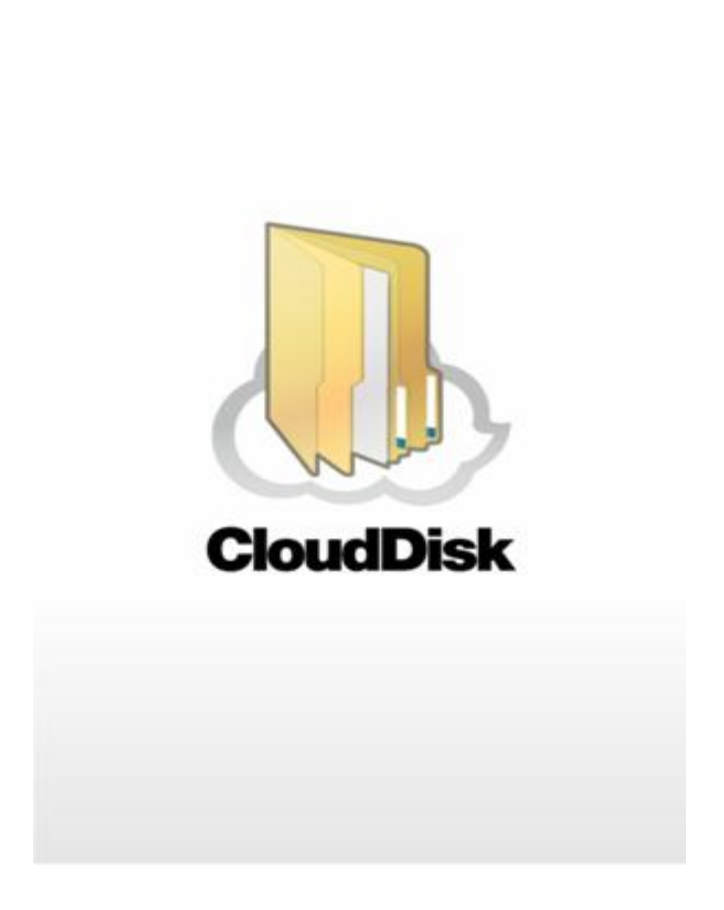

# Cloud Disk (Web ブラウザ版)

# ~OEM 提供機能~

※本ページ以降は OEM でご提供している事業者様のみご利用可能な機能となっております

### <span id="page-26-0"></span>16 OEM 提供機能

#### <span id="page-26-1"></span>16-1. WEB ページリンク先 URL の表示

事業者様の指定する任意の Web ページリンク先を 3 つまで表示させることが可能です。 下記の「アカウント名」と「ログアウト」 の間に 3 つ任意で指定頂いたリンク名が表示 されます。

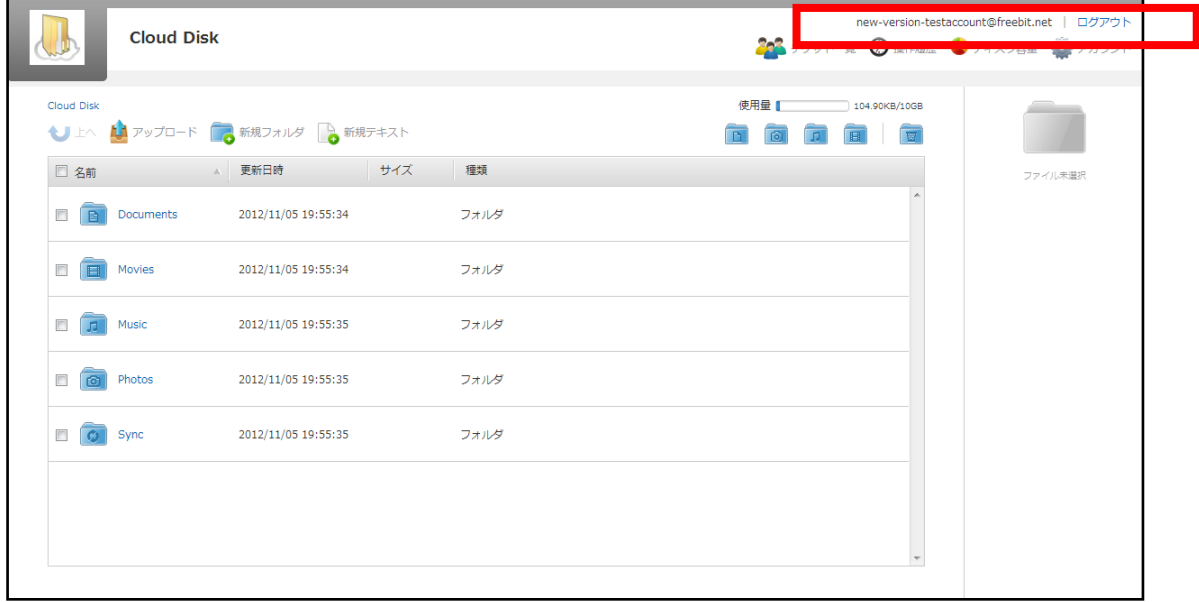

#### <span id="page-27-0"></span>16-2. アカウント変更

本書 3 の機能の他に、WEB ブラウザからアカウント変更を実施することができます。

1 画面右上にある マフカウント をクリックします。

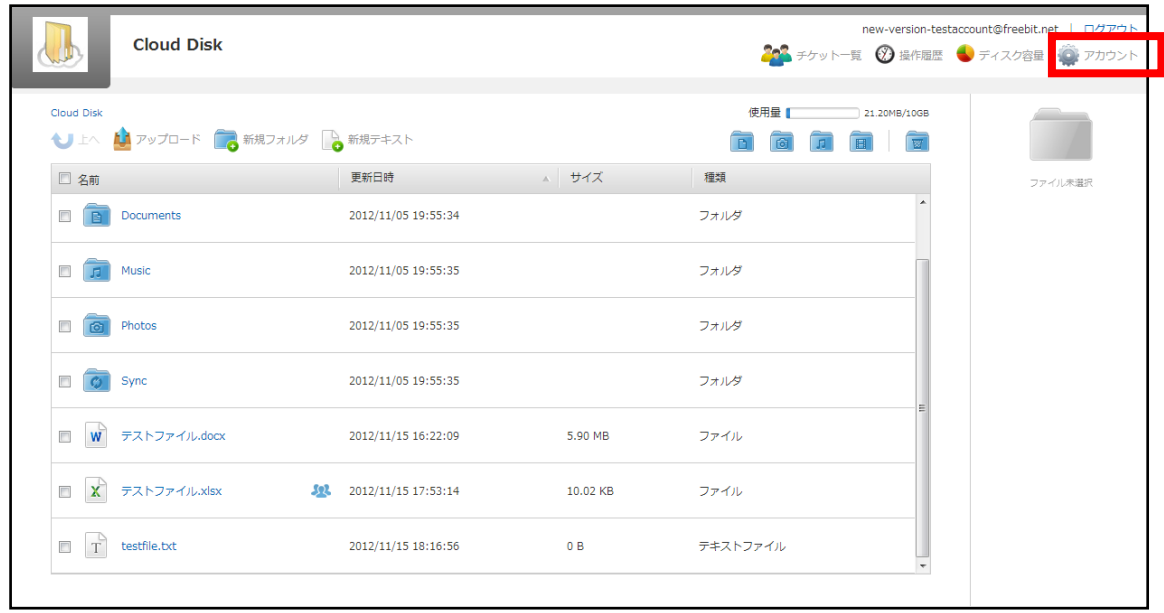

② アカウント名を変更 をクリックします。

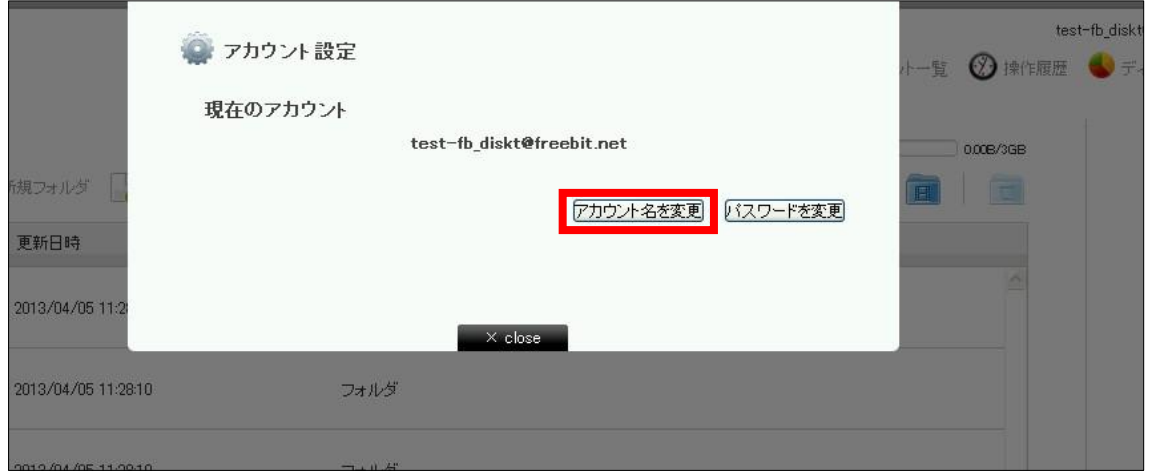

 新しいアカウント名と現在のパスワードを入力し、変更ボタンをクリックするとアカウントが 変更されます。

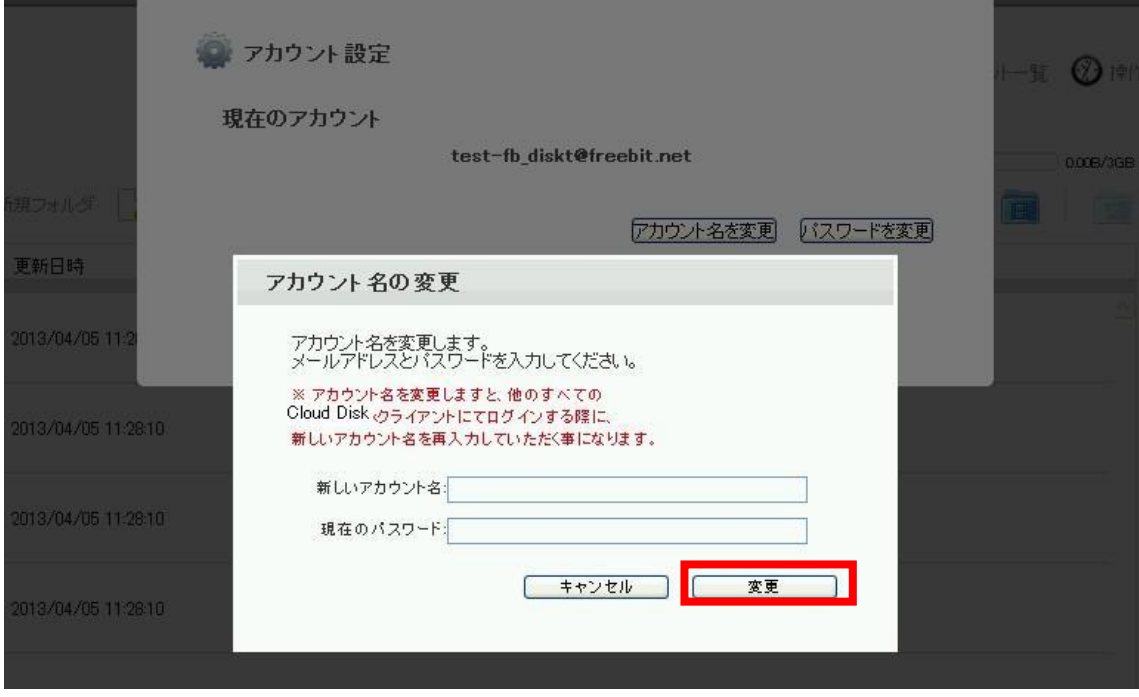